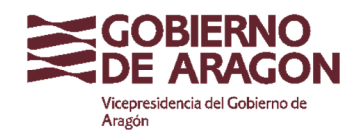

# **MANUAL PARA LA TRAMITACIÓN DE SOLICITUDES DE SUBVENCIONES A CASAS Y CENTROS DE ARAGÓN EN EL EJERCICIO 2023**

# **MODALIDADES CONVOCADAS Y SUS IMPORTES**

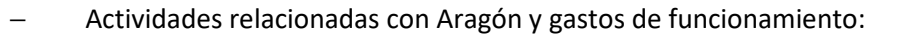

− Atención asistencial a socios en extrema necesidad: 10.000,00 €

Mejora de infraestructuras y equipamientos: 60.000,00€

# 170.000,00€

# **Importe Total Convocatoria**: **240.000,00 €**

**\*\* Atención \*\*** Es un error habitual que se confundan lo que son Gastos de Funcionamiento (Modalidad A) y Gastos para Infraestructuras y Equipamientos (Modalidad C). En caso de duda se recomienda leer la convocatoria detenidamente, en especial el artículo decimotercero, punto 2, apartado I, donde se especifica y enumera los gastos que serían subvencionables como gastos de funcionamiento.

Es importante que se tenga claro este concepto para que la solicitud se realice correctamente.

# **DOCUMENTACIÓN A PREPARAR PREVIAMENTE A INICIAR LA SOLICITUD**

La convocatoria especifica en el artículo sexto como se debe presentar la solicitud y la documentación que hay que aportar para cada una de las modalidades elegidas. Como el artículo es bastante denso, vamos a hacer un resumen aquí.

− **Común para todas las modalidades** (en el caso de solicitar para varias modalidades sólo se aportará en la primera solicitud hecha, indicando en el resto que ya se ha aportado y dónde)

- − *Declaración responsable (Anexo IV) en la que se hagan constar los siguientes extremos:* 
	- Si se ha solicitado o no alguna otra ayuda para la misma actuación o proyecto y, en su caso, si se ha concedido o no, indicando la cuantía y características de las ayudas y procedencia de las mismas.
	- Que no tiene deudas con la Administración concedente por reintegros de subvenciones y que se encuentra al corriente en el cumplimiento de obligaciones por reintegro de subvenciones con la Hacienda de la Comunidad Autónoma de Aragón.
	- Que no está incurso en ninguna de las prohibiciones o exclusiones previstas en el artículo 13 de la Ley General de Subvenciones para acceder a la ayuda.
- Que cumple la legislación medioambiental, de transparencia, de igualdad entre hombres y mujeres, de derechos de las personas LGTBI, de memoria democrática, y de derechos y garantías de las personas con discapacidad y empleo inclusivo.
- Que no ha sido sancionado por infracción en materia laboral.
- Si los impuestos indirectos (como el Impuesto sobre el Valor Añadido) son susceptibles o no, de recuperación o compensación por la entidad beneficiaria y, en caso afirmativo, el porcentaje de recuperación o compensación previsto.

− **Específico para cada modalidad** (cada una de las modalidades de subvención solicitada debe ir acompañada necesariamente de esta documentación, que debe ser específica para la modalidad solicitada):

- − *Modalidad a): La realización de actividades o programas relacionados con Aragón y la atención de gastos de funcionamiento*.
	- 1º **Solicitud**: cumplimentar de forma telemática (opción de presentar la solicitud en papel **Anexo I**, sólo para los casos en que resulte materialmente imposible presentarla telemáticamente).
	- 2º Descripción de la actividad, proyecto o programa para el que se solicita financiación, incluyendo cronograma con indicación del lugar o lugares previstos para su realización. \*\*actividades y gastos de funcionamiento\*\*
	- 3º Cuantía solicitada y presupuesto desglosado por conceptos. El presupuesto tendrá carácter estimativo tanto en su cuantía global como en sus distintas partidas, y el exceso de coste sobre el presupuesto no dará derecho a un incremento de la subvención. \*\*actividades y gastos de funcionamiento\*\*
	- 4º Copia de los documentos que acrediten la capacidad de representación de la entidad de la persona que presente la solicitud, salvo que se presente de manera electrónica con certificado de representante.
	- 5º Breve resumen y/o relación pormenorizada de las actividades, proyectos o programas llevados a cabo durante el año 2022. \*\*actividades y gastos de funcionamiento\*\*
	- 6º Plan de financiación de las actividades, proyectos o programas a realizar, desglosado en gastos e ingresos de 2023. Se desglosarán, por un lado, los gastos de funcionamiento previstos con el máximo detalle posible. Asimismo, se especificarán, en todo caso, los ingresos recibidos por cuotas de las personas asociadas de las Casas y Centros de Aragón, así como las solicitudes de cualesquiera otras subvenciones, ayudas, ingresos o recursos para la misma finalidad de otras Administraciones o entes públicos o privados, nacionales, de la Unión Europea o de organismos internacionales; además de las características y cuantía de las concedidas, en su caso. \*\*actividades y gastos de funcionamiento\*\*
	- 7º Certificado acreditativo de la composición actualizada de la Junta directiva del centro
- − *Modalidad b): La atención asistencial a situaciones de extrema necesidad de sus personas asociadas.* 
	- 1º **Solicitud:** cumplimentar de forma telemática (opción de presentar la solicitud en papel **Anexo II,** sólo para aquellos casos en que resulte materialmente imposible presentarla telemáticamente).
- **2º Descripción de la actividad, proyecto o programa para el que se solicita** financiación, incluyendo cronograma con indicación del lugar o lugares previstos para su realización. \*\*atención asistencial a socios en extrema necesidad\*\*
- 3º Cuantía solicitada y presupuesto desglosado por conceptos. El presupuesto tendrá carácter estimativo tanto en su cuantía global como en sus distintas partidas, y el exceso de coste sobre el presupuesto no dará derecho a un incremento de la subvención. \*\*atención asistencial a socios en extrema necesidad\*\*
- 4º Copia de los documentos que acrediten la capacidad de representación de la entidad de la persona que presente la solicitud, salvo que se presente de manera electrónica con certificado de representante.
- 5º Informe detallado sobre la situación de necesidad concreta y la actuación que se pretende realizar para dar respuesta a la misma.
- 6º Declaración responsable del representante legal de la Casa o Centro de Aragón en la que se hará constar el apoyo de la Casa o Centro de Aragón a la persona o personas asociadas en situación de necesidad y el compromiso de la Casa o Centro de Aragón para hacer efectiva la ayuda concedida y el apoyo a aquellas.
- 7º En el caso de que la sede de la Casa o Centro esté ubicada en España, será necesario añadir un certificado negativo de ingresos de ayudas de los Servicios Sociales correspondientes a nivel autonómico y a nivel local de la Administración de la correspondiente Comunidad Autónoma y del Ayuntamiento en dónde tenga su sede la Casa o Centro de Aragón.
- 8º Autorización para la consulta de datos de cada una de las personas beneficiarias de la atención asistencial (**Anexo V**).
- − *Modalidad c): Mejora de las infraestructuras y equipamientos de las Casas y Centros de Aragón.* 
	- 1º **Solicitud**: cumplimentar de forma telemática (opción de presentar la solicitud en papel **Anexo III**, sólo para aquellos casos en que resulte materialmente imposible presentarla telemáticamente).
	- 2º Descripción y programa de las inversiones en infraestructuras y equipamiento a realizar en el año 2023, con indicación del lugar de realización y cronograma previsto para ello. En el caso de obras de mejora de infraestructuras, debe detallarse los fines, fechas de ejecución y coste total de la mejora.
	- 3º Cuantía solicitada y presupuesto desglosado por conceptos. El presupuesto tendrá carácter estimativo tanto en su cuantía global como en sus distintas partidas, y el exceso de coste sobre el presupuesto no dará derecho a un incremento de la subvención. \*\*infraestructuras y equipamientos\*\*
	- 4º Copia de los documentos que acrediten la capacidad de representación de la entidad de la persona que presente la solicitud, salvo que se presente de manera electrónica con certificado de representante.
	- 5º Plan de financiación, especificando las solicitudes de cualesquiera otras subvenciones, ayudas, ingresos o recursos para la misma finalidad de otras Administraciones o entes públicos o privados, nacionales, de la Unión Europea o de organismos internacionales; así como características de las concedidas.

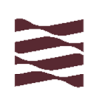

- 6º Relación pormenorizada de las inversiones en infraestructuras y equipamientos llevadas a cabo durante el año 2022.
- 7º Régimen de titularidad de la sede (propiedad, alquiler, cesión, etc.).

− **Documentos que no es preciso aportar si se autoriza a la Administración para hacer la consulta pertinente:** es necesario autorizar a la Administración en el impreso de solicitud, aunque en el caso que se deseen aportar por la entidad y no lo autoricen, se aportarán una sola vez.

- 1º Copia del documento en vigor, acreditativo de la identificación fiscal de la entidad solicitante, así como, en su caso, de su representante.
- 2º Certificados emitidos por los órganos correspondientes que acrediten que se halla al corriente de sus obligaciones tributarias y de Seguridad Social, así como que no tiene deudas pendientes de pago con la Comunidad Autónoma de Aragón.

# **FORMA DE PRESENTAR LA SOLICITUD O SOLICITUDES**

Las entidades jurídicas tienen obligación de relacionarse **electrónicamente** con la administración, por lo que la presentación de la solicitud tiene que ser **telemática** de forma preferente, aunque se deja la opción de presentar la solicitud en papel de forma tradicional para aquellos casos en que resulte materialmente imposible presentarla telemáticamente.

### **Ventajas de la presentación telemática:**

- Está presentada en el momento que se finaliza el proceso de solicitud y emite directamente un justificante de registro.
- La documentación anexa a la solicitud no es preciso imprimirla, ya que se suben los archivos directamente en el entorno de tramitación, preferentemente deben ser en formato PDF.
- Lo podemos hacer directamente en nuestro domicilio, sin necesidad de desplazarnos ni depender de horarios de apertura y cierre.

### **Inconvenientes:**

- A veces los sistemas electrónicos fallan, o en nuestros equipos no tenemos habilitados según que programas para poder finalizar con éxito el procedimiento de solicitud. Para estos casos hay un correo electrónico, especificado en la convocatoria, soportesae@aragon.es, el teléfono 976 289414 que se puede ver en el entorno de tramitación, para todas aquellas situaciones en las que haya dificultades por cualquier motivo.
- Es necesario tener un certificado electrónico válido para poder presentar y firmar la solicitud.

# **ASPECTOS A TENER EN CUENTA CUANDO ESTAMOS PREPARANDO UNA SOLICITUD DE SUBVENCIÓN**

- La documentación a presentar es la misma, independientemente que se haga de forma telemática o física.
- La forma de reparto del importe de la subvención hace que todos los que presentan solicitud tengan una asignación inicial que se incrementa en función de los puntos que obtiene en la valoración cada una de las entidades solicitantes. Por tanto, se recomienda que la solicitud se haga con la certeza de que se van a llevar a cabo las actuaciones para las que se solicita la ayuda, ya que, en caso contrario, perjudica al resto de entidades que sí que están desarrollando su planificación, al minorarse el importe a repartir.
- **La subvención se concede para lo que se solicita**, aquello para lo que no se ha solicitado ayuda no puede ser objeto de ayuda (o sea, y de manera un poco gráfica, si se da la propina para comprar pipas no se pueden comprar churros, sólo la podemos gastar en comprar pipas)
- Importes superiores a 1.000 euros deben ser pagados por transferencia o cualquier medio que deje constancia con apunte bancario (cheque). A veces nos encontramos que la factura es por importe bastante superior, pero se ha ido pagando a plazos al contado, como la factura es de importe superior debe haber un apunte bancario por dicho importe. Está penalizado tanto para el proveedor como para el comprador en caso que no se haga de esta forma.

# **PASOS A SEGUIR PARA LA PRESENTACIÓN TELEMÁTICA DE UNA SOLICITUD DE SUBVENCIÓN**

**MODALIDAD A: REALIZACIÓN DE ACTIVIDADES RELACIONADAS CON ARAGÓN Y SUS GASTOS DE FUNCIONAMIENTO** 

Enlace a la tramitación on-line: https://www.aragon.es/tramites incluyendo en el buscador de trámites el número 9609 y seleccionar "Subvenciones para la realización de actividades relacionadas con Aragón y sus gastos de funcionamiento. Modalidad A. Convocatoria 2023"

Cuando accedemos a la url anterior, nos encontramos la siguiente pantalla:

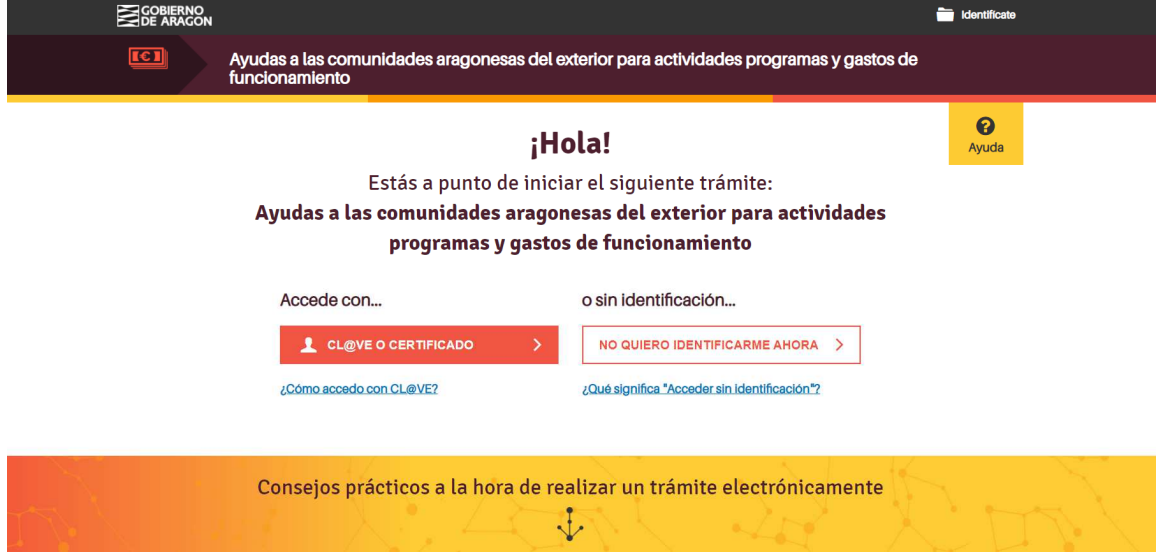

Aquí, teniendo certificado electrónico válido haremos click en el "Accede con Cl@ve o certificado", y si no lo tenemos, podemos clicar en "No quiero identificarme ahora".

Los dos caminos llevan al mismo sitio, con la diferencia que en el primer caso se puede presentar en registro telemático directamente al terminar el proceso y en el segundo de los casos podemos generar el PDF de la solicitud, que deberemos imprimir y llevar físicamente a registrar en uno de los registros autorizados por la Ley.

Cuando se entra con el certificado electrónico la siguiente pantalla es:

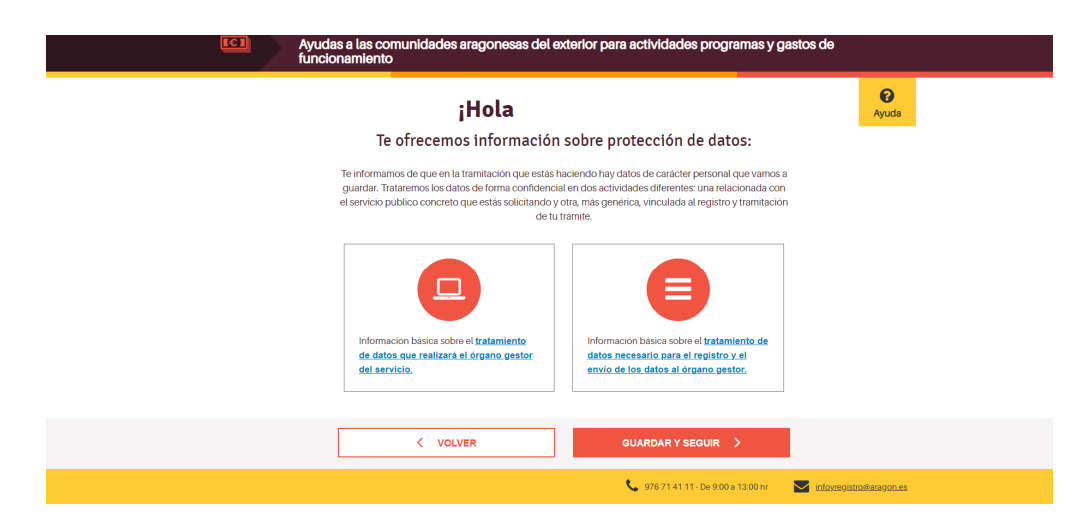

Estos dos botones os devuelven la información relativa al tratamiento de datos. Guardar y seguir para poder iniciar la solicitud.

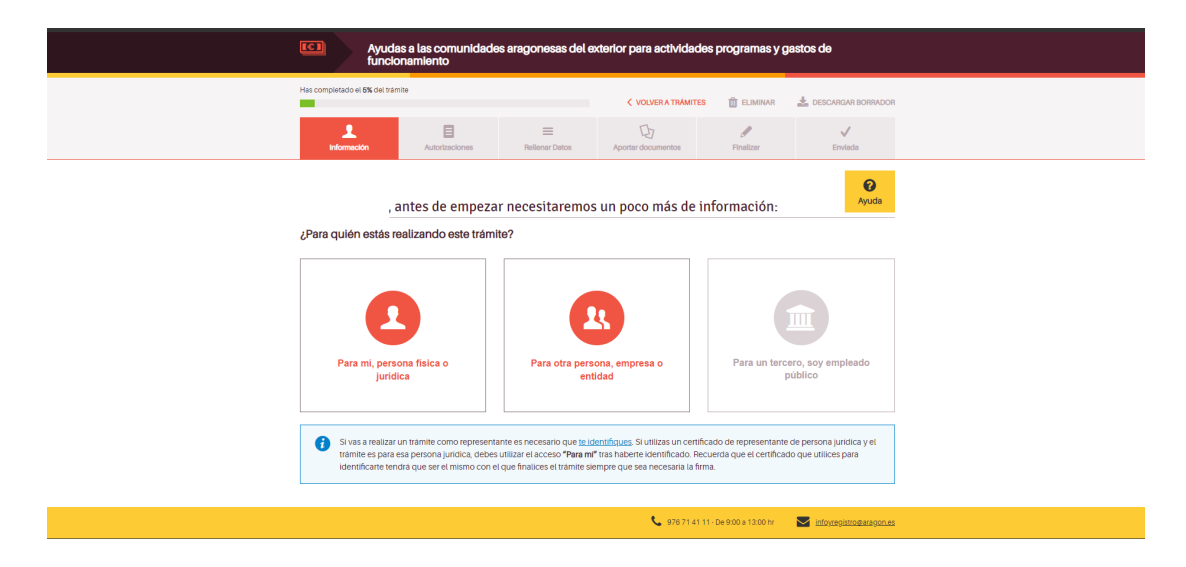

Aquí tenemos que decir si la solicitud es para mí (en el caso que el certificado electrónico esté a nombre del Centro le daríamos aquí), o si es para otra persona, empresa o entidad (para el resto de los casos).

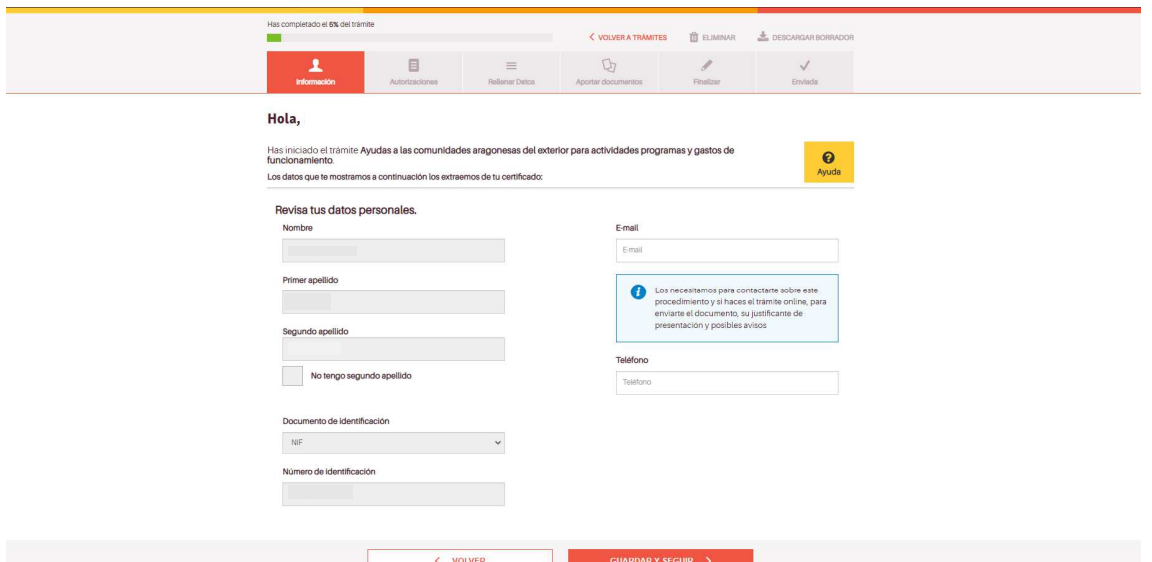

. . En esta pantalla nos resumirá los datos de nuestro certificado, y añadiremos una dirección de mail que sea correcta y esté en activo (que la consultéis con frecuencia), y un número de teléfono de contacto.

Guardar y seguir.

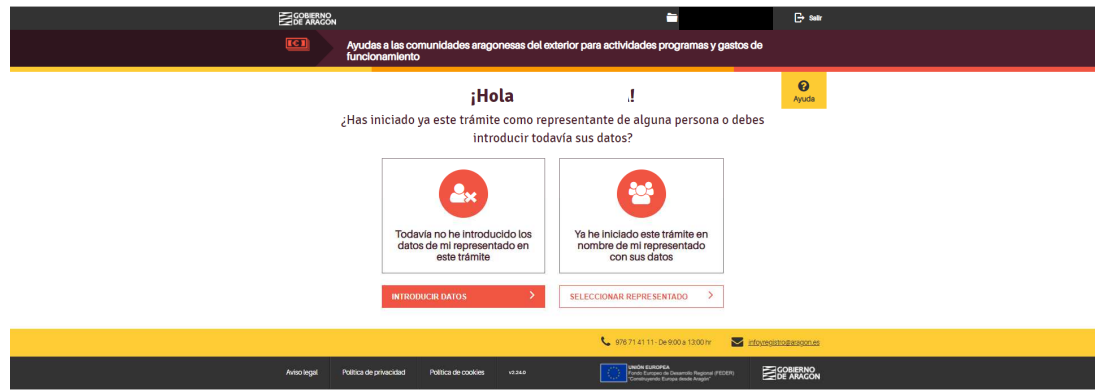

Si vamos a pedir varias modalidades de subvención, cuando solicitemos la primera, hay que introducir los datos del representado, pero para las siguientes sólo habrá que seleccionarlo.

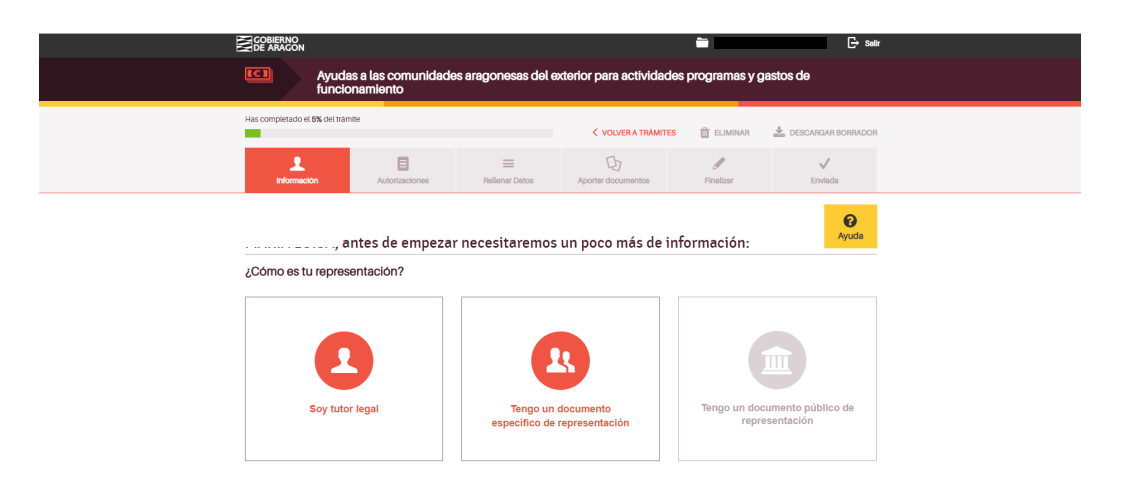

Lo normal en el caso de las Comunidades Aragonesas en el Exterior, es que el certificado electrónico lo tenga una persona física a su nombre, por lo que tendrá que tener un documento que acredite la representación y en este paso tendrá que seleccionar el botón de "Tengo un documento específico de representación"

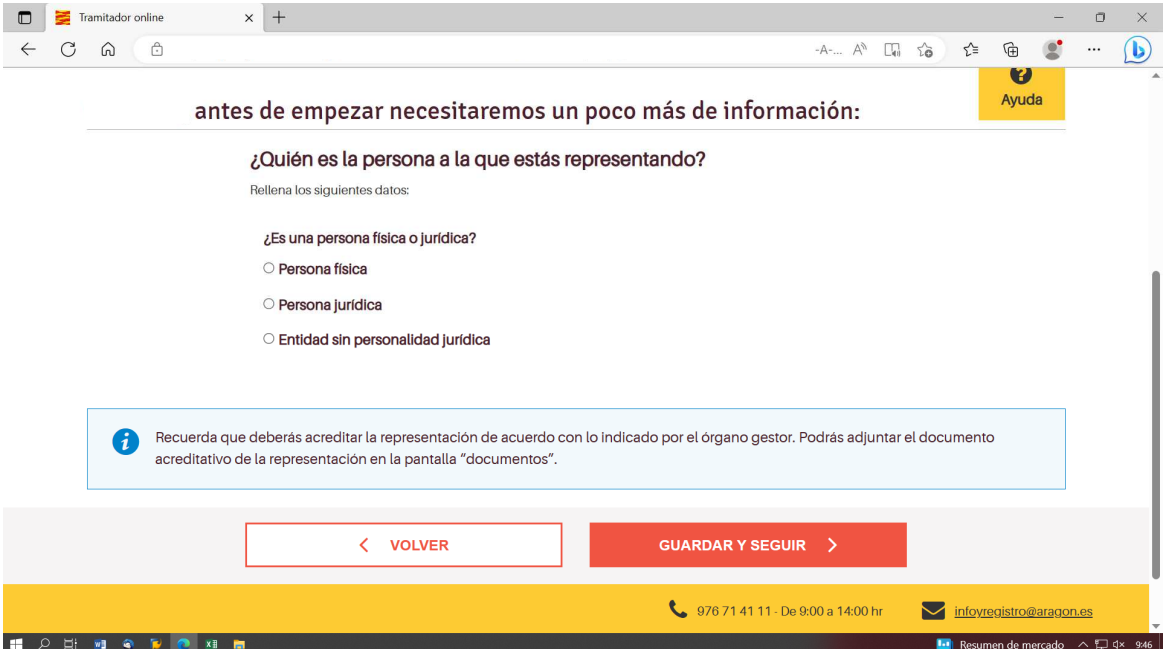

Evidentemente la persona a la que se está representando es una persona jurídica, por lo que lo seleccionamos y se despliega el módulo para rellenar los datos de la entidad a la que se representa.

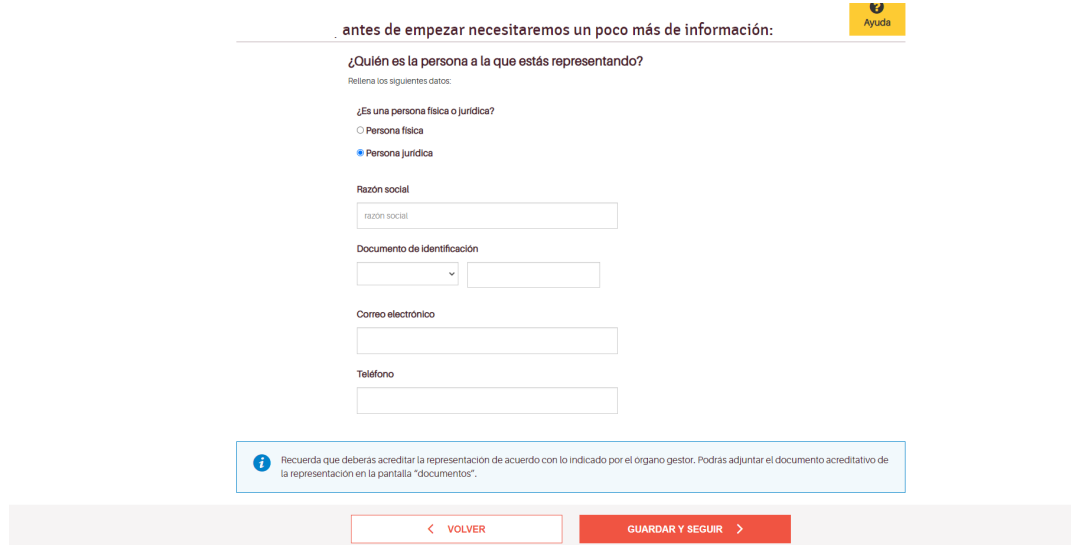

Una vez rellenados los datos de la entidad le daremos a guardar y seguir.

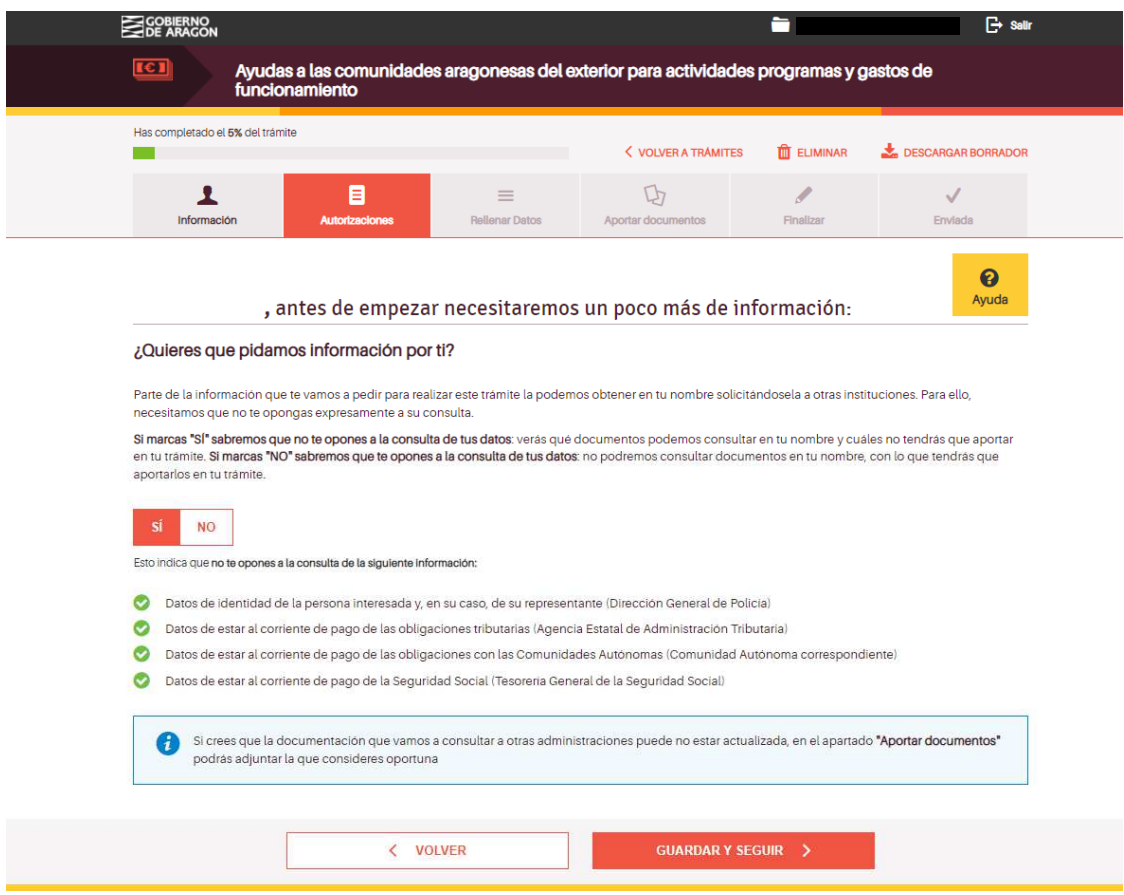

Este bloque es para autorizar a la Administración para que, en vez de aportar el solicitante los documentos relacionados, la Administración haga la respectiva consulta. De esta forma, no hace falta que se presenten dichos documentos.

La autorización va en bloque, no se puede marcar de uno en uno, van todos juntos. Si queréis que la Administración haga la consulta pertinente, debéis marcar **SI**. Si por el contrario queréis ser vosotros los que aportéis toda esta documentación debéis marcar **NO**, y en este caso no olvidar aportarlos al final.

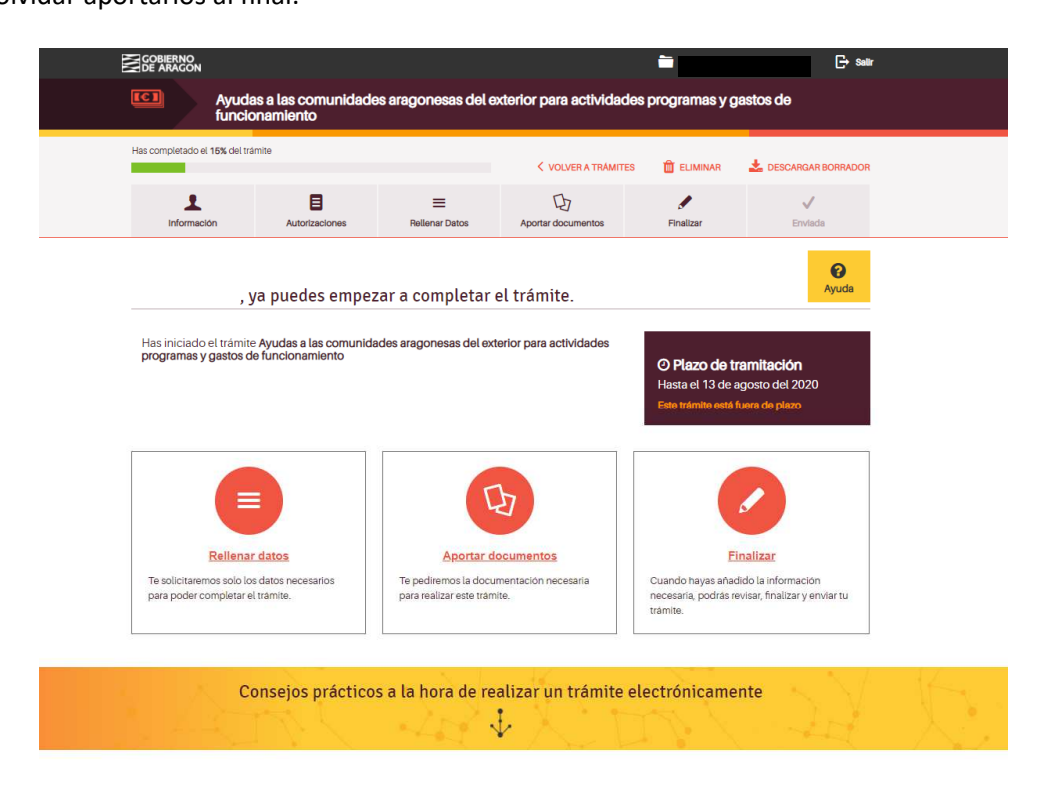

Hasta ahora sólo se ha dado información del solicitante, de aquí en adelante se entra ya en la solicitud propiamente dicha.

Lo primero que hay que hacer es Rellenar datos.

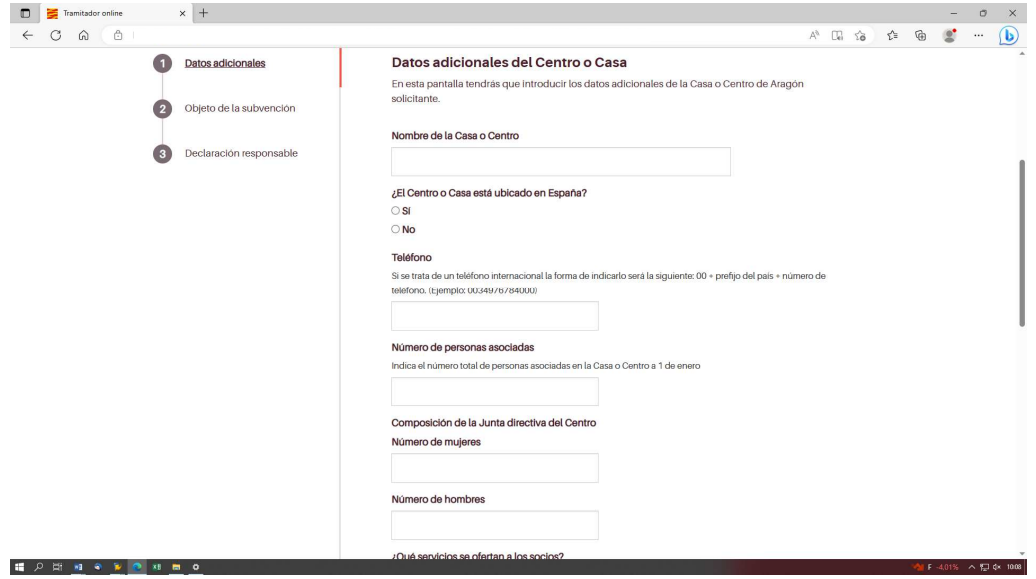

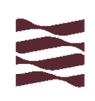

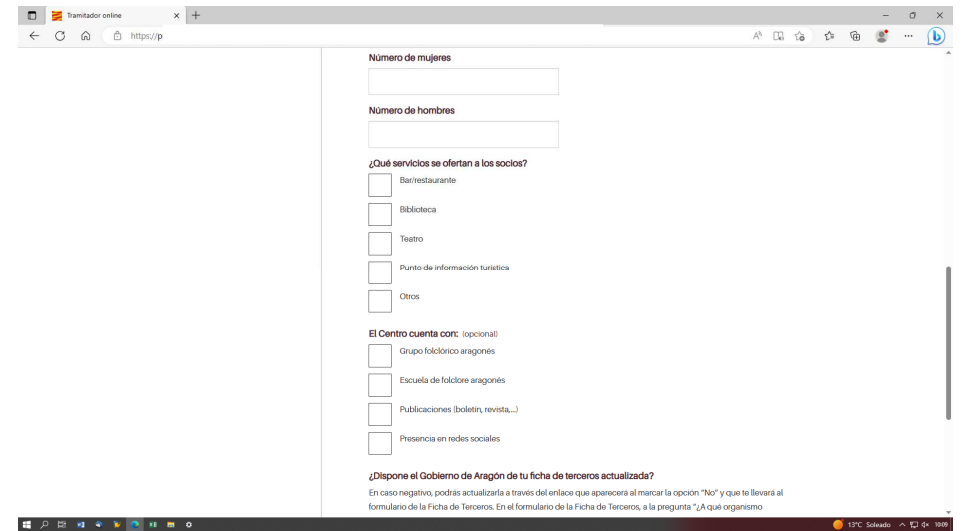

Pasamos a rellenar los datos adicionales del Centro. Al seleccionar si el centro está ubicado en España o no se despliega el bloque para introducir la dirección del mismo, en cualquiera de los dos casos.

También, a medida que se marca "El Centro cuenta con", se van abriendo casillas para introducir los respectivos nombres y o denominaciones

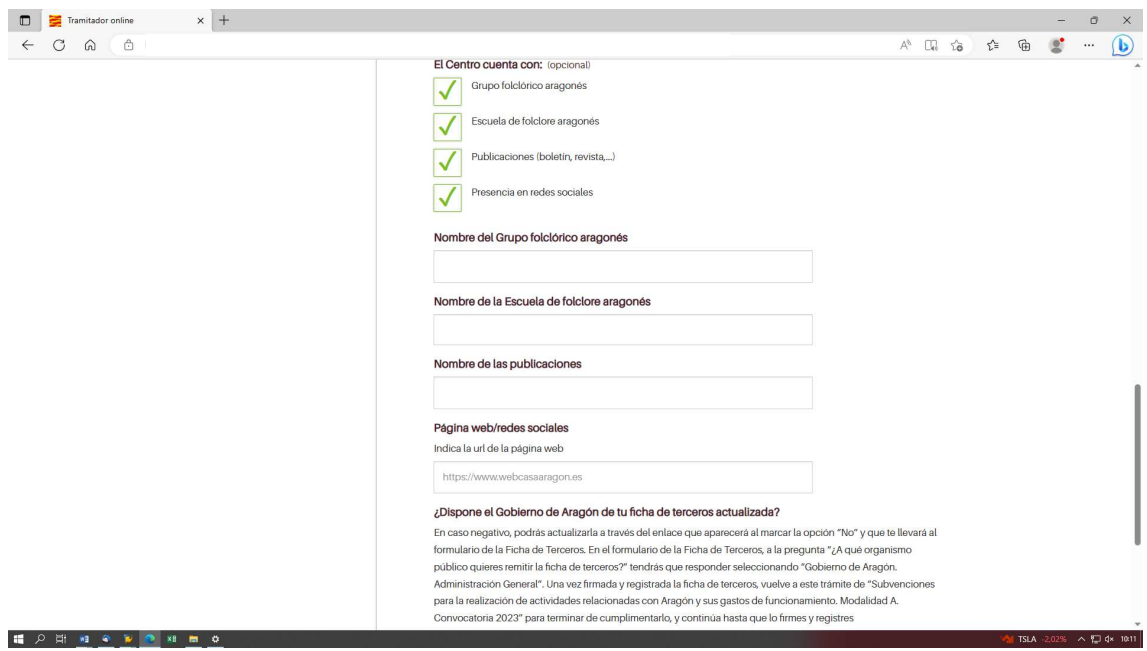

Como siempre, una vez completados los datos en esta pantalla, le daremos a Guardar y Seguir.

Y ya pasaremos al objeto de la subvención.

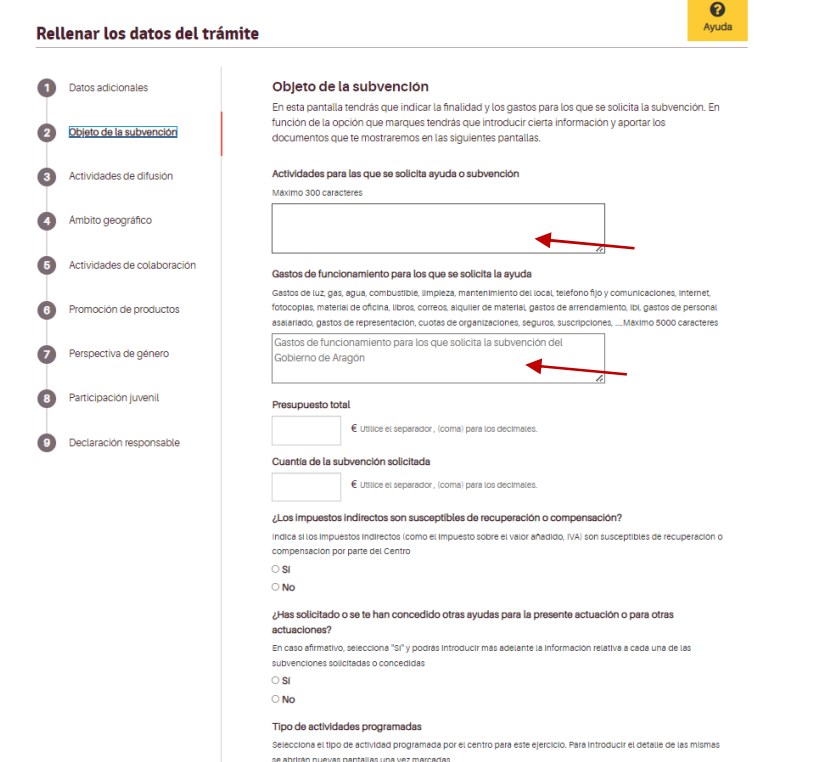

Como se puede observar, la primera casilla a rellenar son las **actividades** para las que se solicita la subvención. Aquí debéis especificar para qué queréis solicitar la subvención, evitando remitir a la memoria de actividades que se presente como documentación anexa. Se puede poner de forma resumida.

Y la siguiente es la correspondiente a los **Gastos de funcionamiento** para los que se quiere solicitar ayuda. \*\*NO OLVIDAR RELLENARLA PARA QUE LOS GASTOS DE FUNCIONAMIENTO PUEDAN SER OBJETO DE LA SUBVENCIÓN<sup>\*\*</sup>, detallando para qué gastos solicitáis la ayuda.

Asimismo, la casilla del presupuesto total y subvención solicitada deben ser rellenadas de forma cierta. La subvención solicitada NUNCA puede ser superior al presupuesto total. El presupuesto total debe englobar la totalidad de los gastos previstos.

En el caso de que se recupere parte del IVA, debe ser marcado en la casilla de "los impuestos indirectos son susceptibles de recuperación…" con un **SÍ**, y se abrirá un módulo para indicar el porcentaje en el que se recupera.

También es preciso indicar si se solicitan otras subvenciones o no, independientemente de la Administración Pública o entidad privada a la que se soliciten, indicando el objeto de la misma y el importe concedido o solicitado, en su caso. Esto es porque por ley no puede estar la misma actividad subvencionada en su totalidad por dos o más instituciones.

Además, y de cara a la correcta valoración por la Comisión de Valoración, es necesario que el solicitante clasifique correctamente las actividades que realiza. En esta pantalla se debe seleccionar a que grupo pertenecen (se pueden seleccionar varios o todos incluso), y las

actividades en concreto se meterán más adelante, ya que según lo que se seleccione aquí se irán abriendo módulos para ir introduciendo datos.

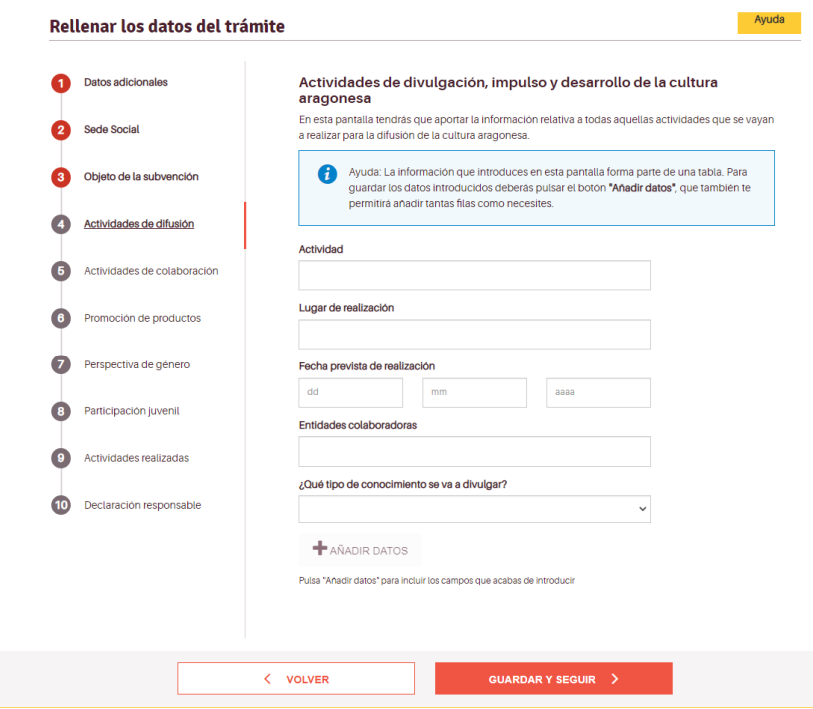

Para que se vayan añadiendo las actividades previstas hay que pulsar el +AÑADIR DATOS, y veremos cómo se va generando una tabla en la parte inferior. Una vez metidas todas las actividades que se desee, hay que dar a GUARDAR Y SEGUIR.

Para su clasificación de cara a la valoración, en la casilla de "¿Qué tipo de conocimiento se va a divulgar?" Hay un desplegable para seleccionar a qué grupo corresponde.

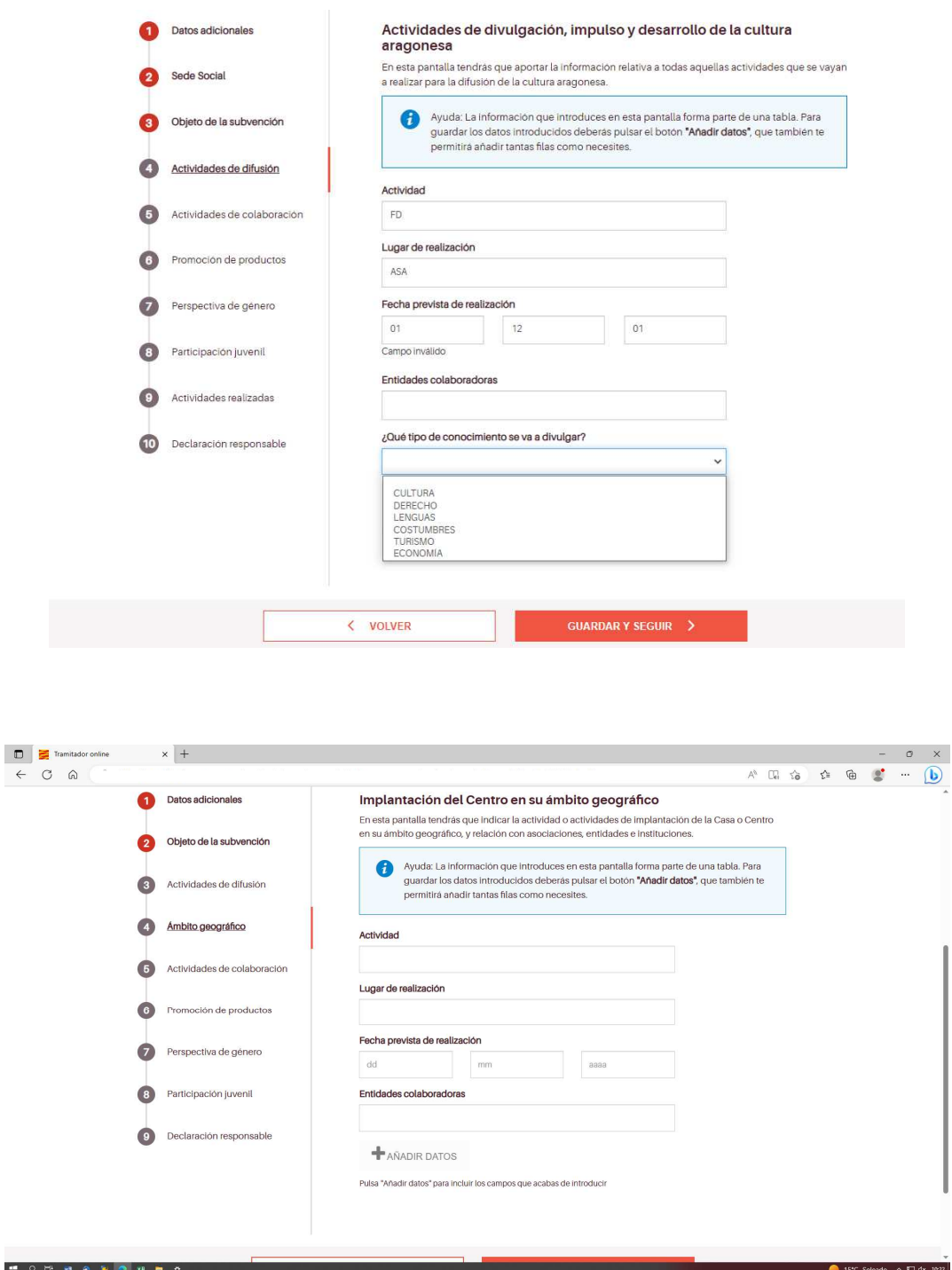

En cuanto a Actuaciones de colaboración e intercambio, se rellenan los datos en el formulario, y como en el caso anterior, para que se vayan guardando hay que pulsar en +AÑADIR DATOS, antes de GUARDAR Y SEGUIR.

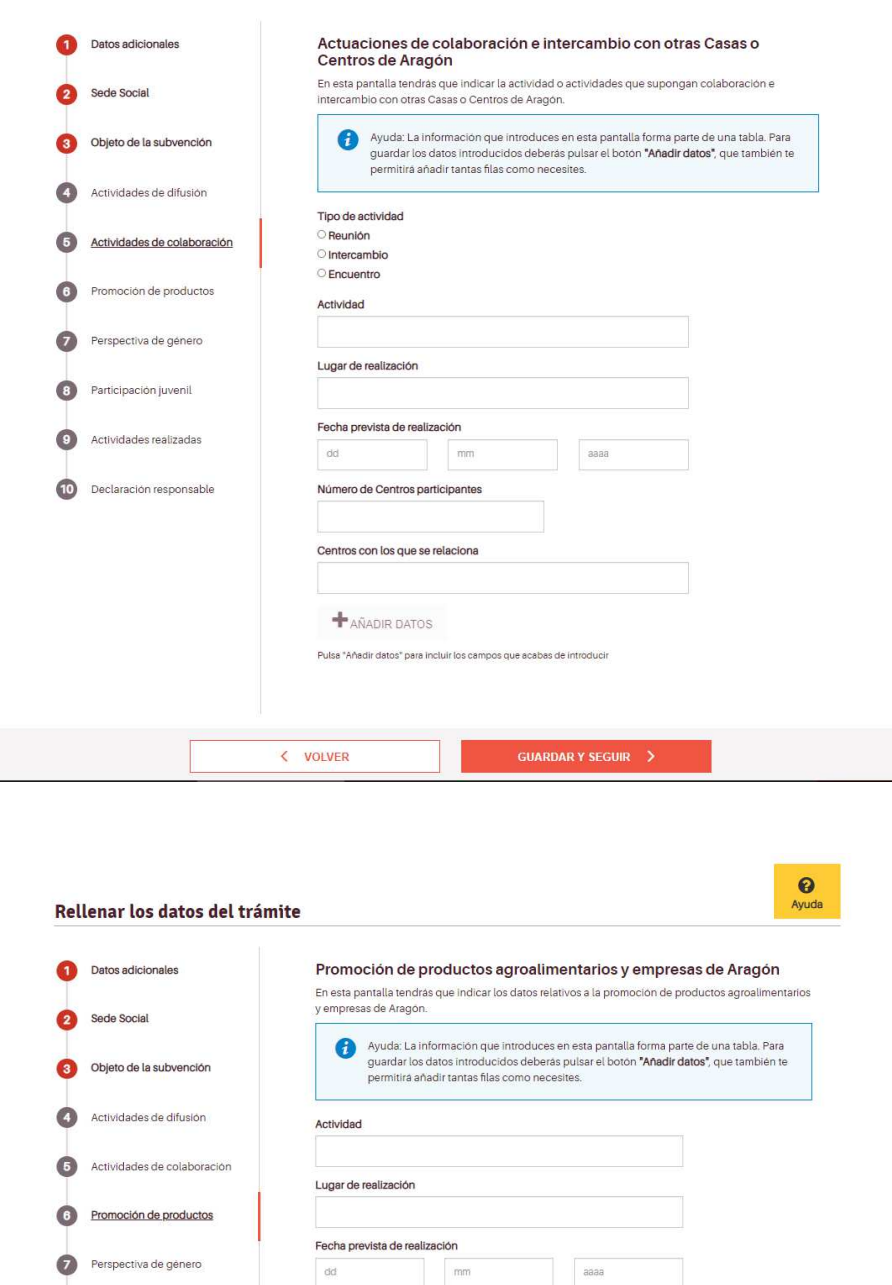

La mecánica en las siguientes pantallas que tenemos, que van apareciendo según lo marcado en la pantalla de Objeto de la Subvención, es similar, por lo que no se va a incidir en las mismas.

Pulsa "Añadir datos" para incluir los campos que acabas de introducir

**GUARDAR Y SEGUIR**  $\rightarrow$ 

Entidades colaboradoras

Empresas promocionadas Empresa A, Empresa B...

 $+$  AÑADIR DATOS

< VOLVER

Participación juvenil

Actividades realizadas

Declaración responsable

 $\bullet$ 

 $\bullet$ 

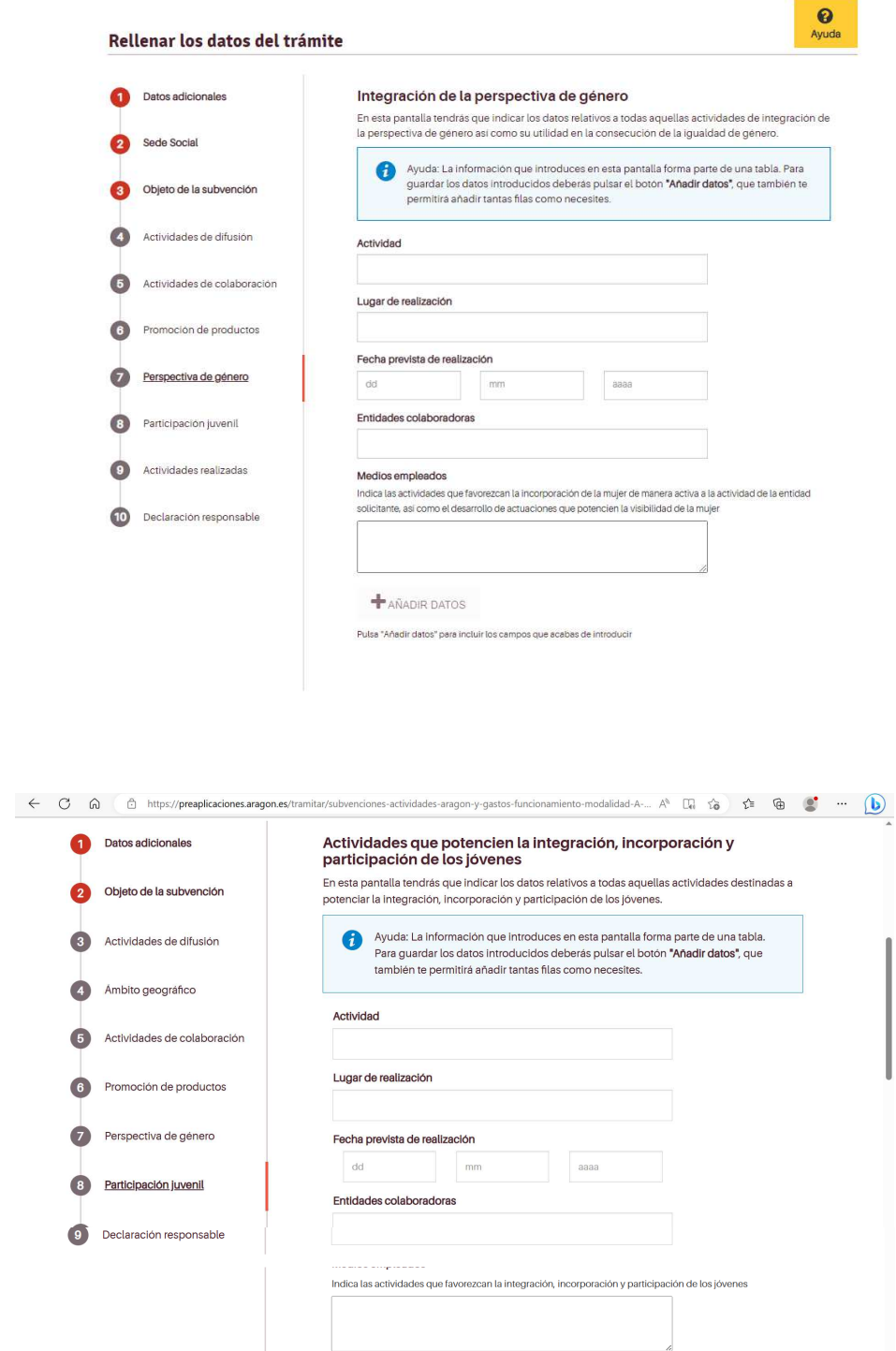

¿Dispone la Junta directiva del centro de personas miembros de hasta 35 años de edad?<br>○ Sí<br>○ No

 $\overline{\phantom{0}}$  GUARDAR Y SEGUIR  $\rightarrow$ 

**+** AÑADIR DATOS

 $\overline{\left\langle \right. \right.}$  VOLVER

Pulsa "Añadir datos" para incluir los campos que acabas de introducir

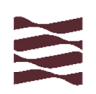

Para finalizar, debemos hacer check en la declaración responsable para poder finalizar la solicitud de subvención.

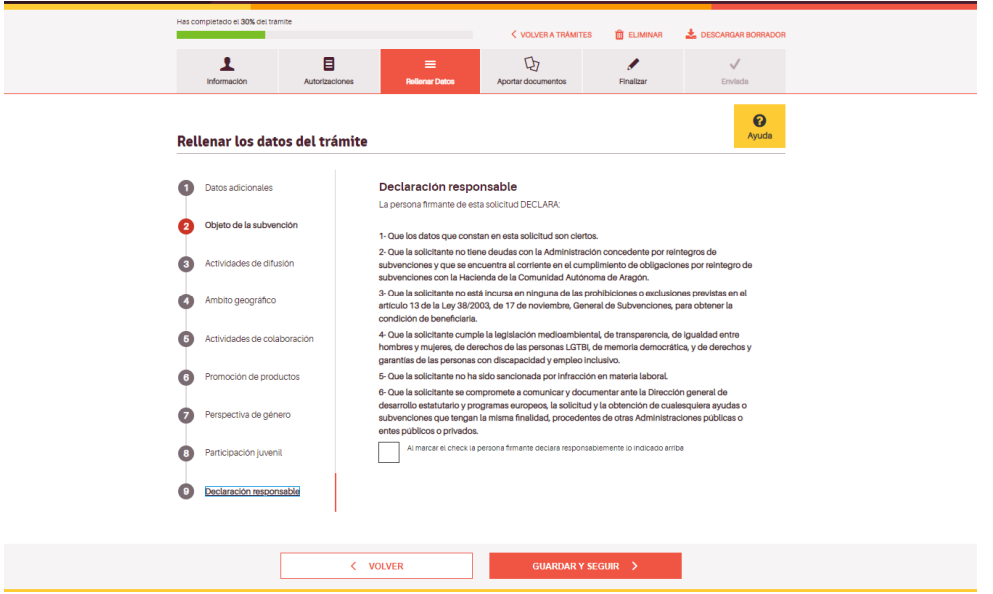

Lo siguiente ya es aportar los documentos que se solicitan. Hay que subirlos en formato PDF.

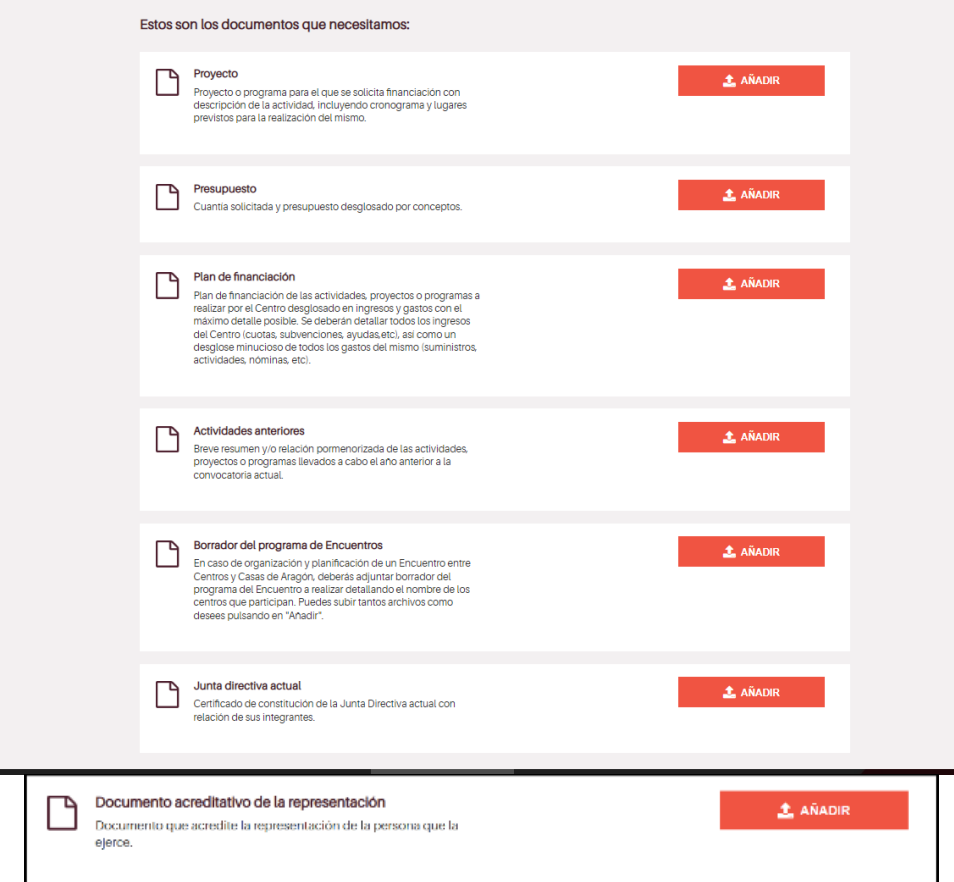

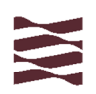

Todos los que salen con el logo con check en verde es porque en la pantalla de Autorizaciones se han autorizado a ser obtenidos por la Administración.

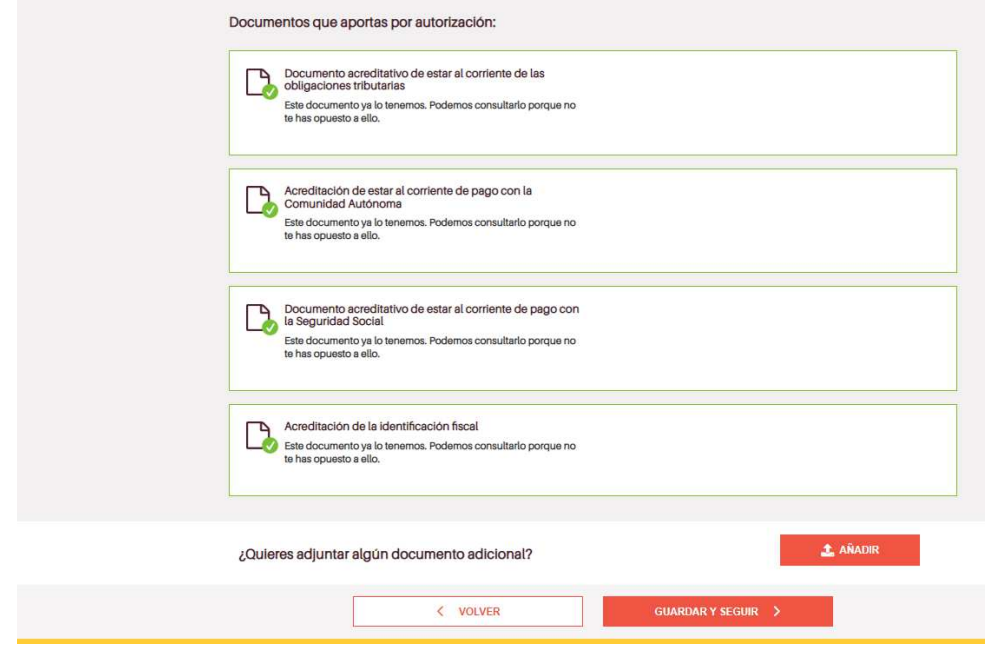

Se llega casi al final ya, porque lo primero va a salir un resumen de lo que se está introduciendo, indicando si hay algún documento o dato que falta, para que se pueda aportar antes de finalizar y se guarde todo correctamente. Lo desglosa por Datos que faltan y por Documentos que faltan.

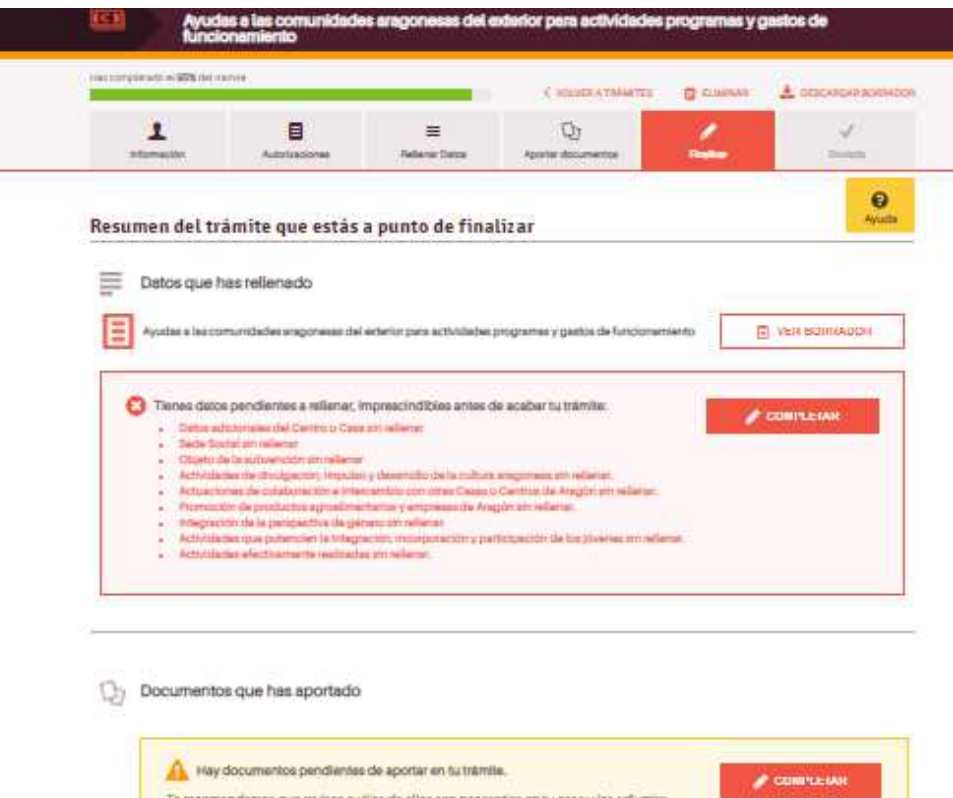

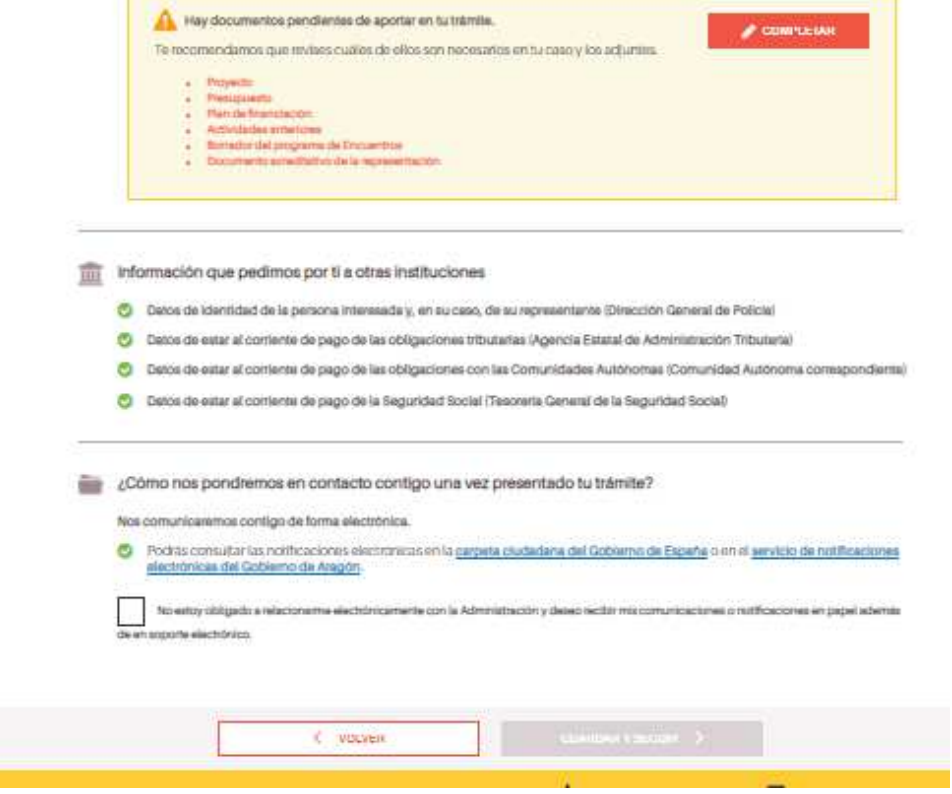

En el caso de que nos falten datos, dándole al botón de **COMPLETAR** nos va a llevar a las pantallas donde faltan los datos. También se puede VER BORRADOR, y nos va a descargar un PDF con el borrador de la solicitud (este no es el que hay que presentar)

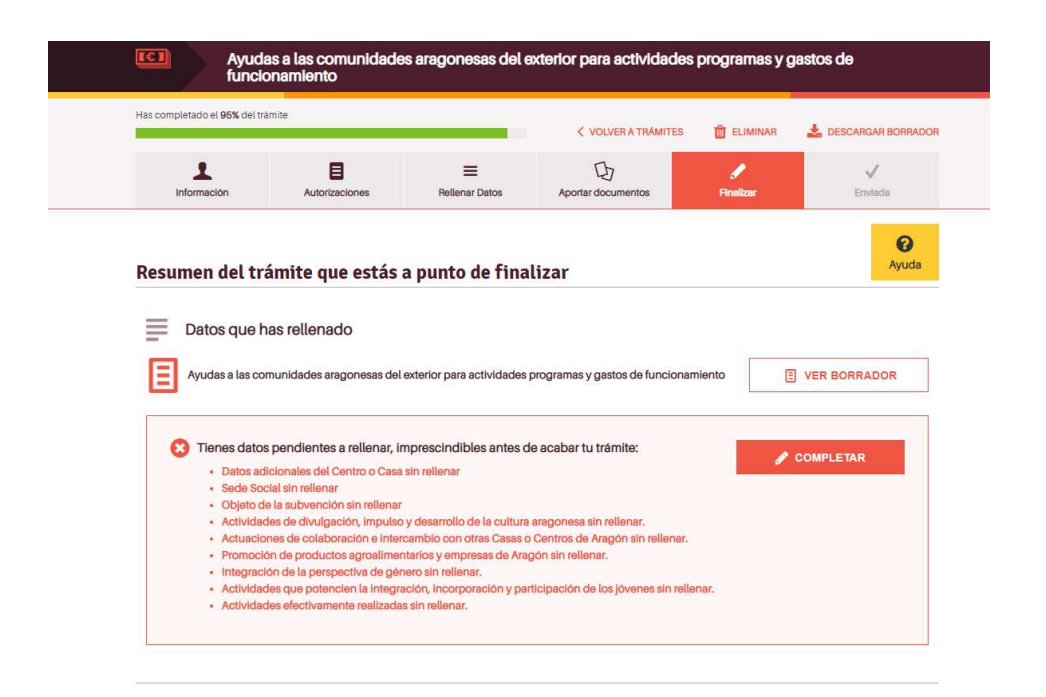

Lo mismo con los Documentos, se da a COMPLETAR y nos lleva a la pantalla de aportación de documentos

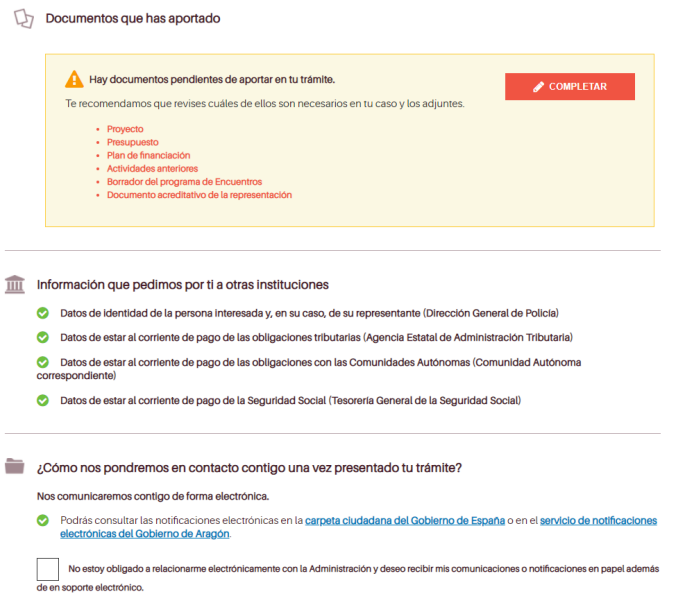

Cuando se tiene ya todo correctamente rellenado y los documentos aportados, se ve de esta manera:

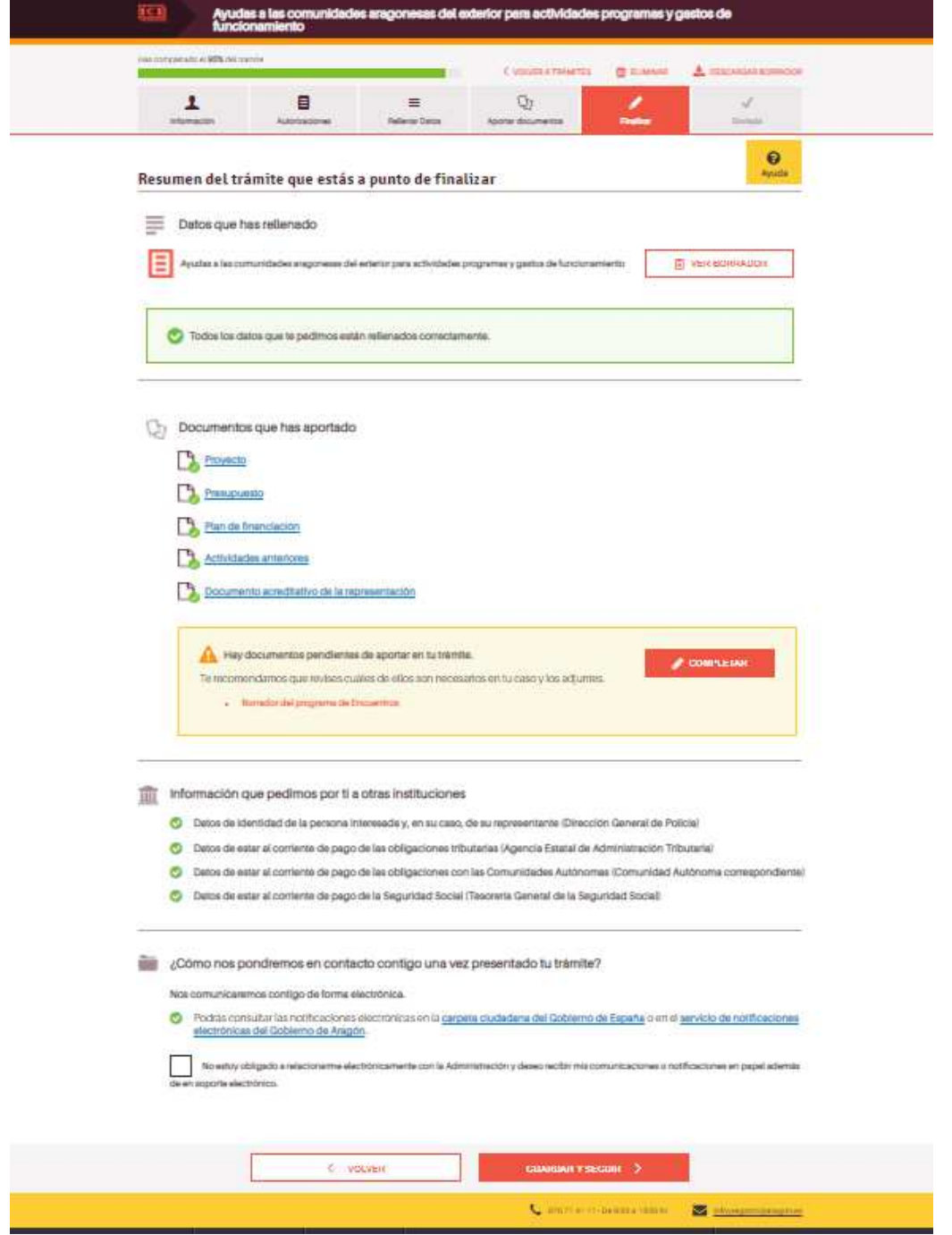

Para terminar, hay que GUARDAR Y SEGUIR, así pasamos a la pantalla de Finalizar

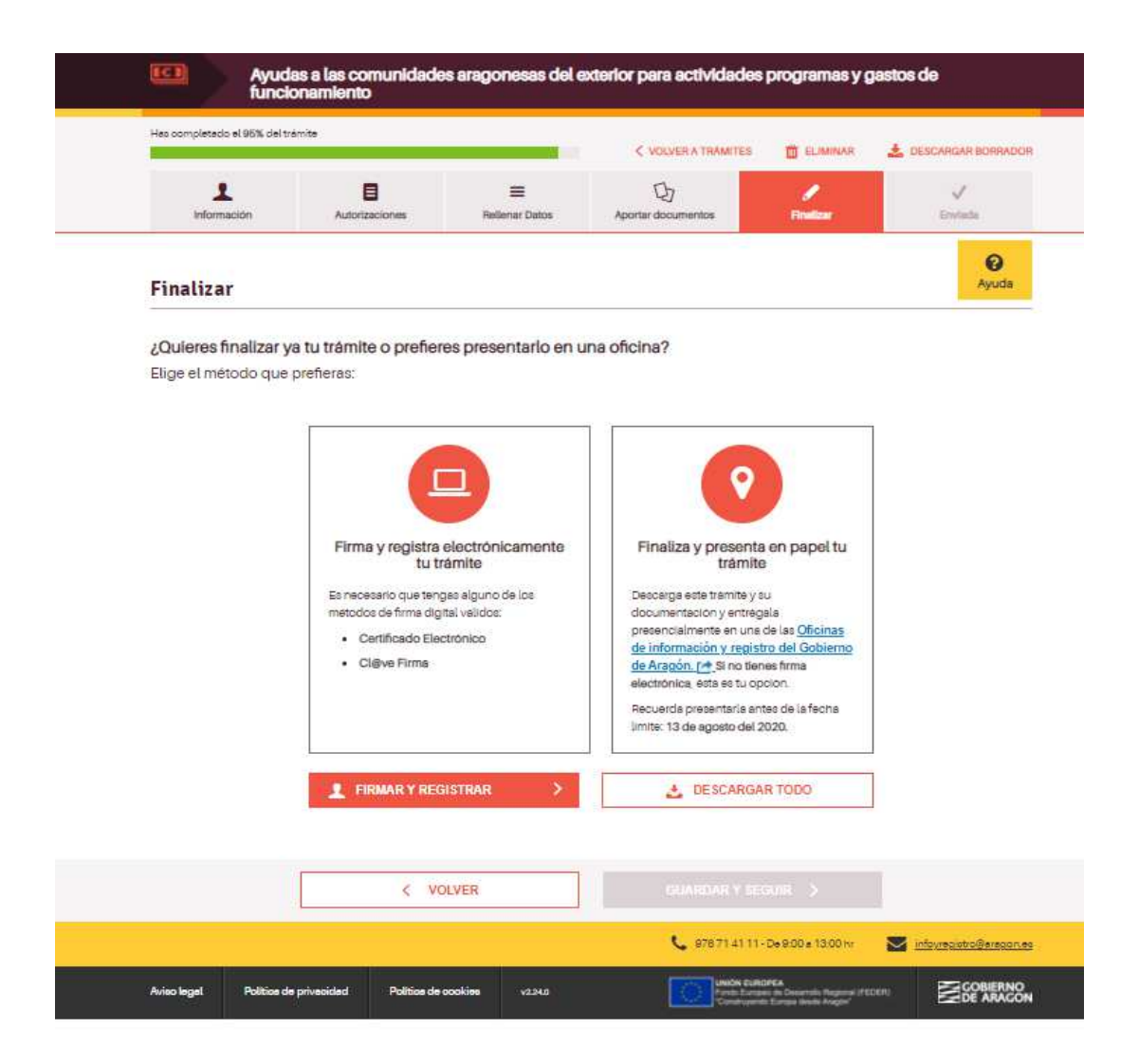

# En este paso se debe elegir entre Firmar y registrar electrónicamente o Finaliza y presenta en papel.

Si tenemos certificado electrónico, se debe seleccionar la primera opción, ya que es la forma de dejarlo ya presentado en Registro (se descarga un justificante del mismo) y de remitirlo con seguridad. Al día siguiente estará en papel en la mesa del responsable para su tramitación.

Para los casos en que no se disponga de certificado electrónico, hay que darle a DESCARGAR TODO, de forma que se van a descargar todos los documentos de la siguiente forma:

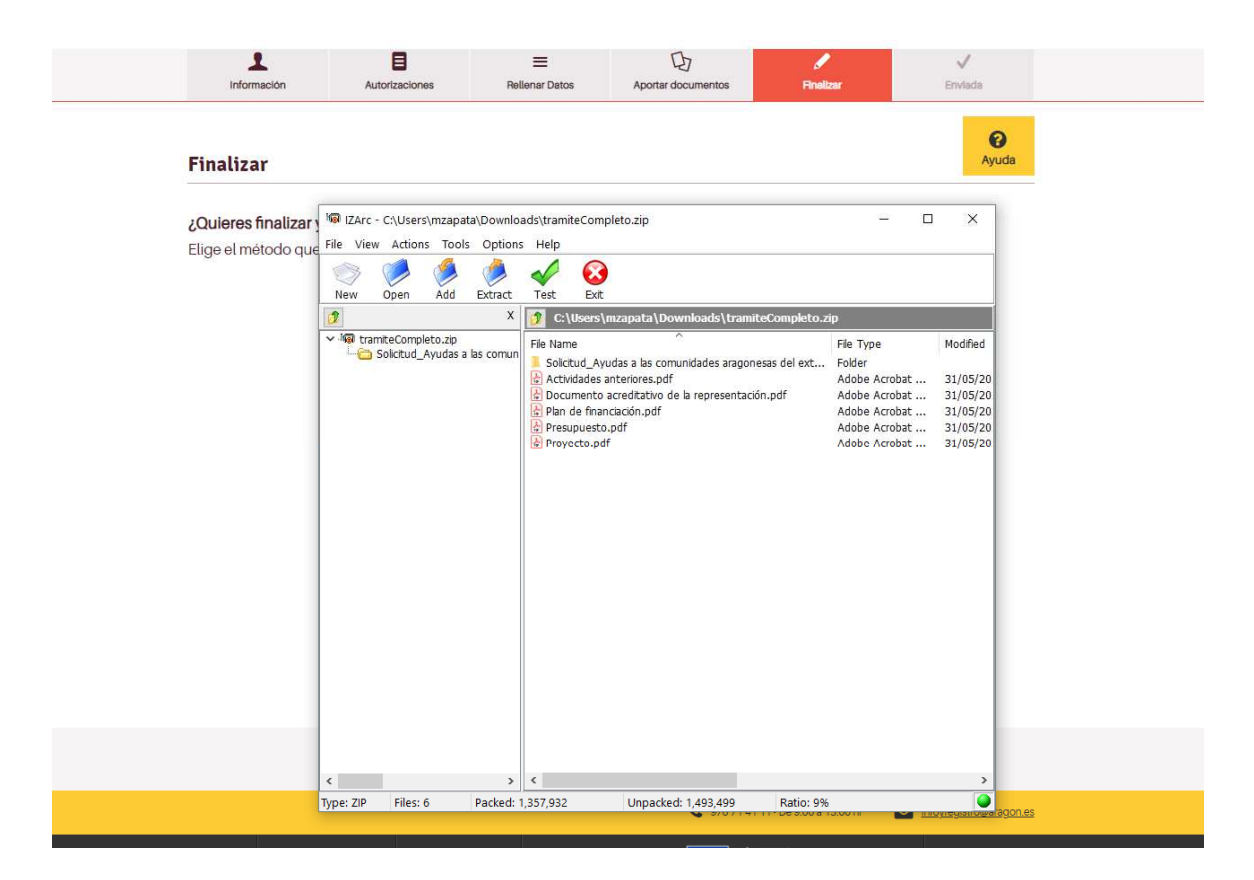

En este caso, debemos LLEVAR TODO en papel a una de las oficinas de Registro oficiales, para presentarlo por el método tradicional.

#### **MODALIDAD B: ATENCIÓN ASISTENCIAL A SOCIOS EN EXTREMA NECESIDAD**

Enlace a la tramitación on-line: https://www.aragon.es/tramites\_incluyendo en el buscador de trámites el número 9610 y seleccionar "Subvenciones para la atención asistencial a los socios en situación de extrema necesidad. Modalidad B. Convocatoria 2023"

Cuando accedemos a la url anterior, nos encontramos la siguiente pantalla:

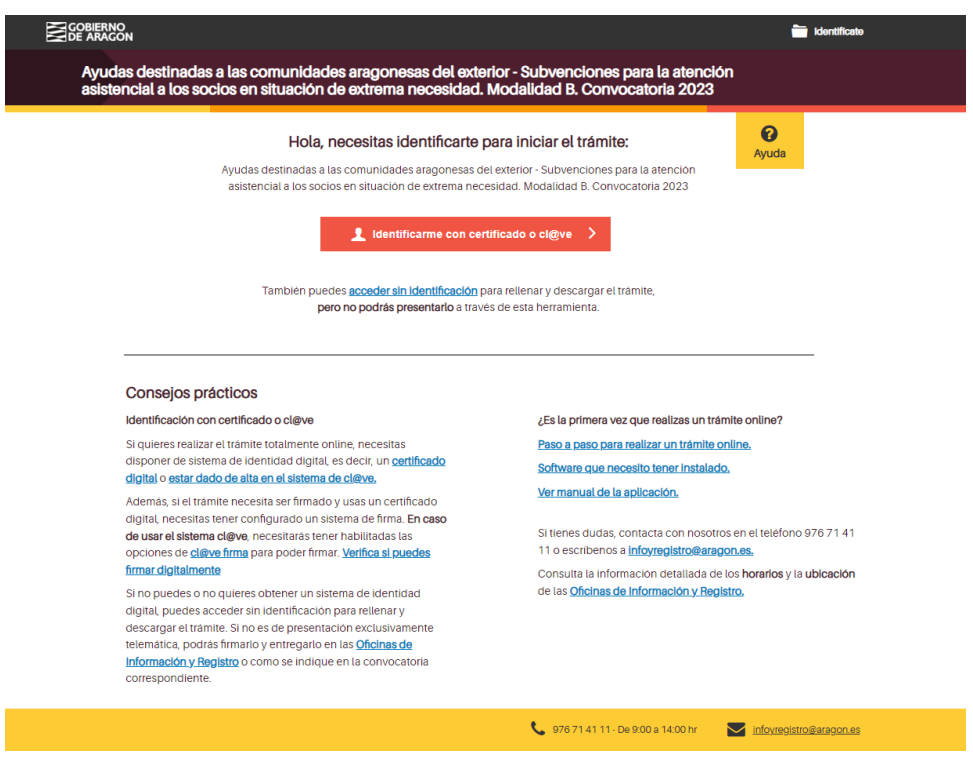

Al igual que en el caso de la Modalidad A, teniendo certificado electrónico válido haremos click en el "Accede con Cl@ve o certificado", y si no lo tenemos, podemos clicar en "No quiero identificarme ahora".

Los primeros pasos son idénticos en las dos modalidades, así que en caso de duda os remitimos a lo especificado para la modalidad A, sólo se ponen en este apartado imágenes de las pantallas por las que se va pasando, son idénticas a las ya vistas para la Modalidad A.

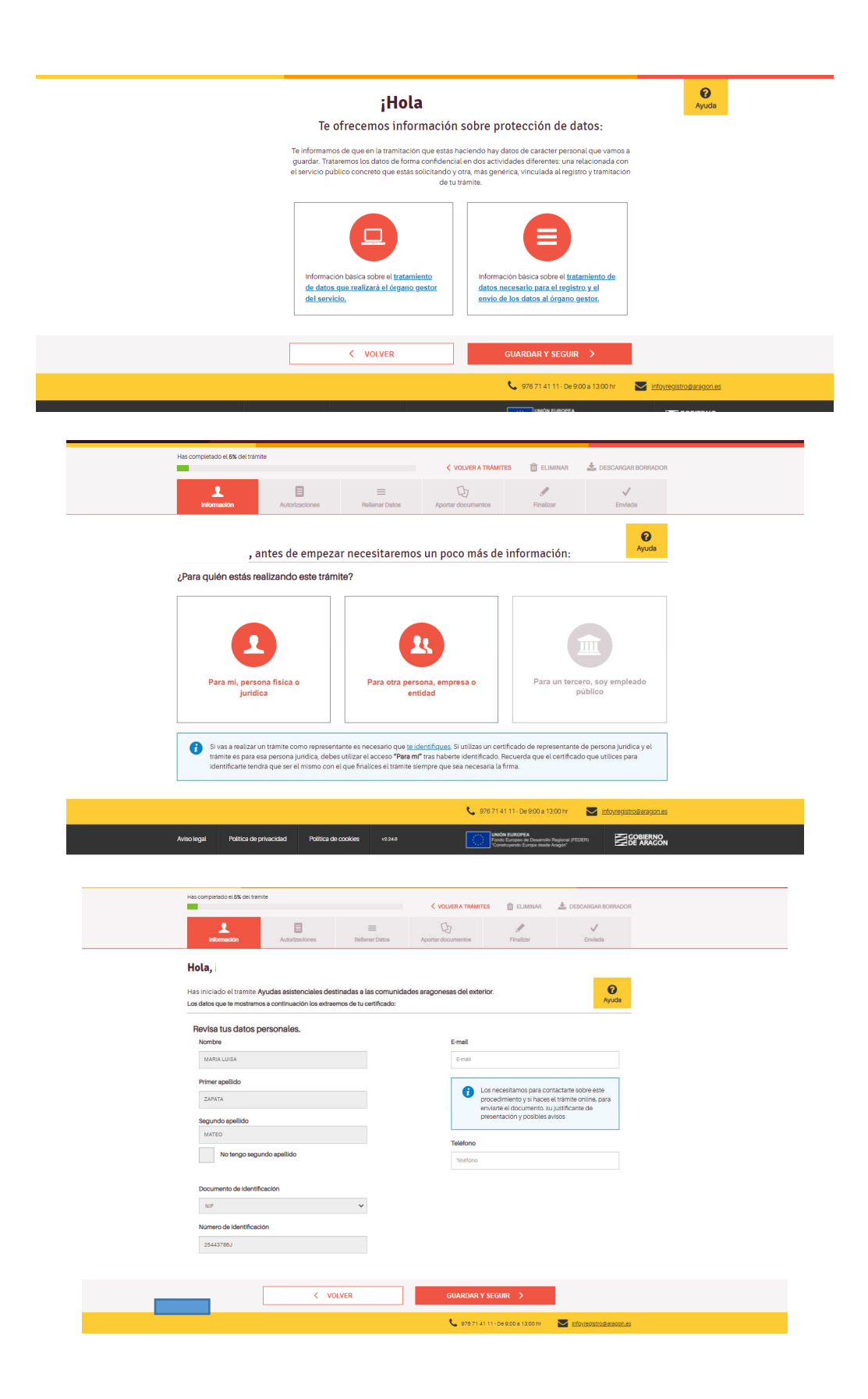

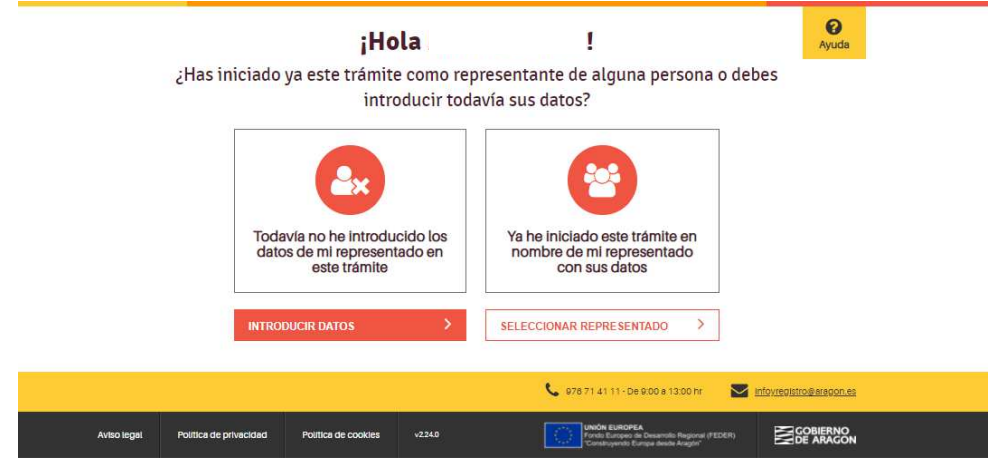

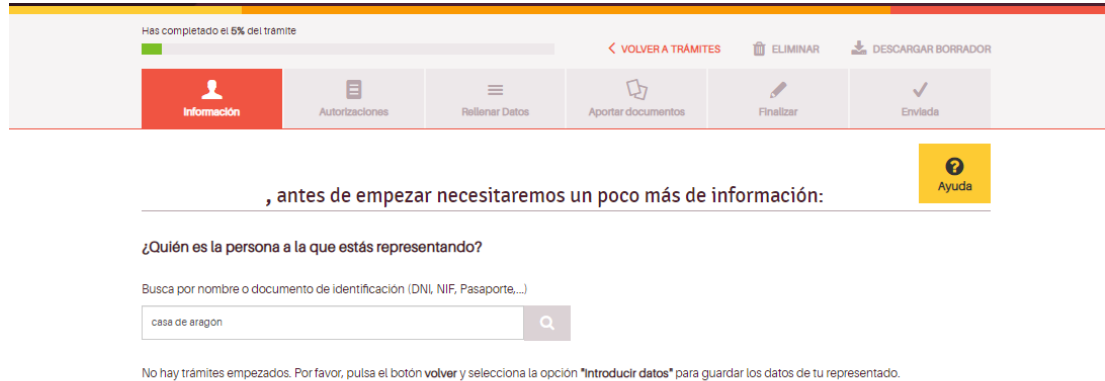

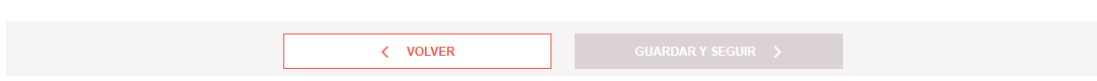

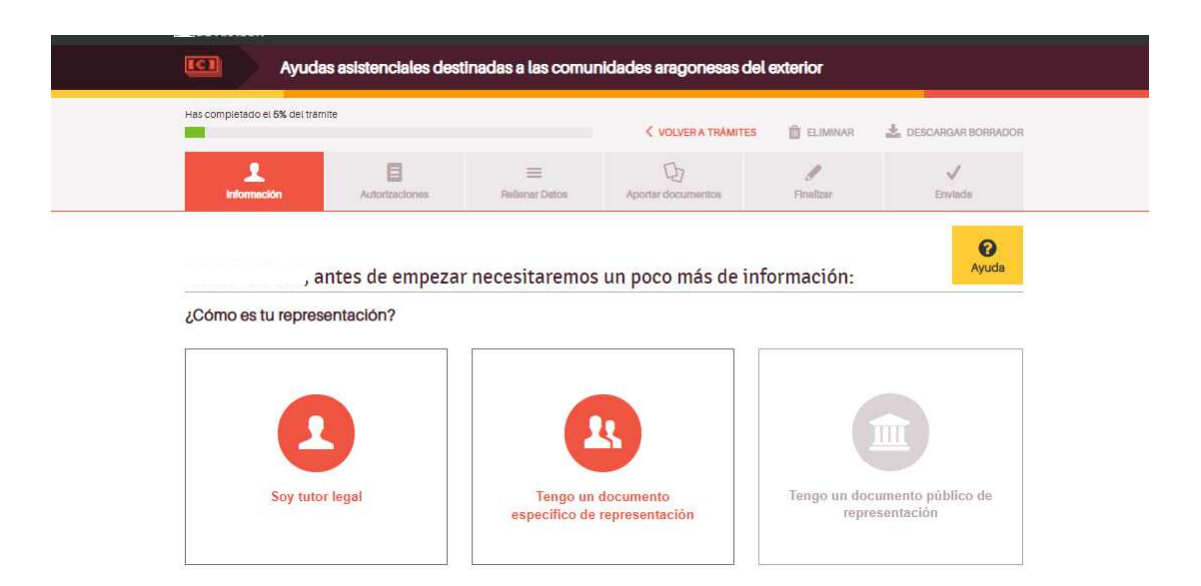

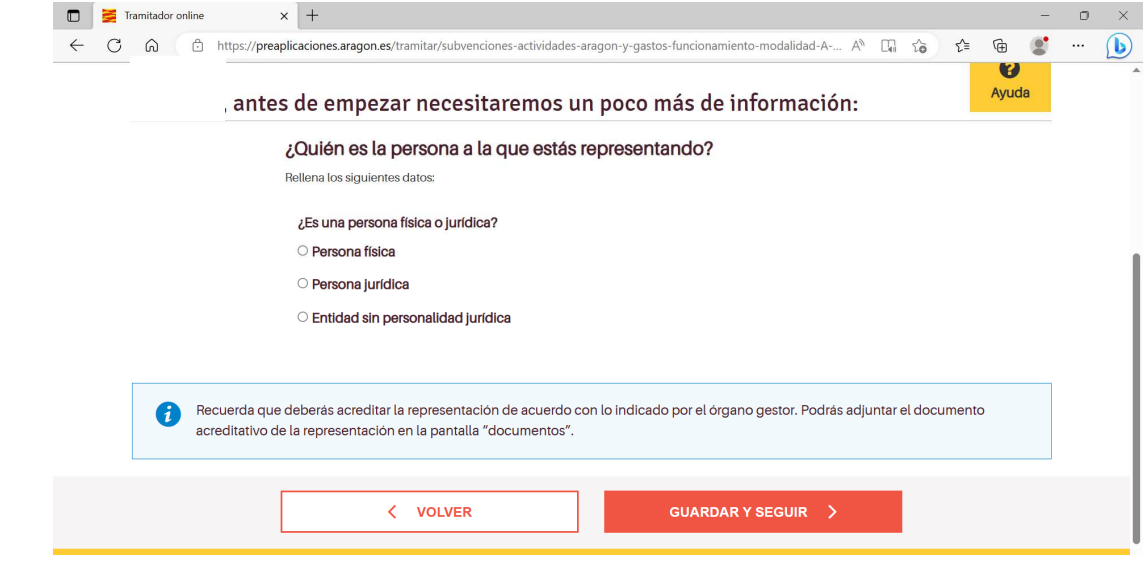

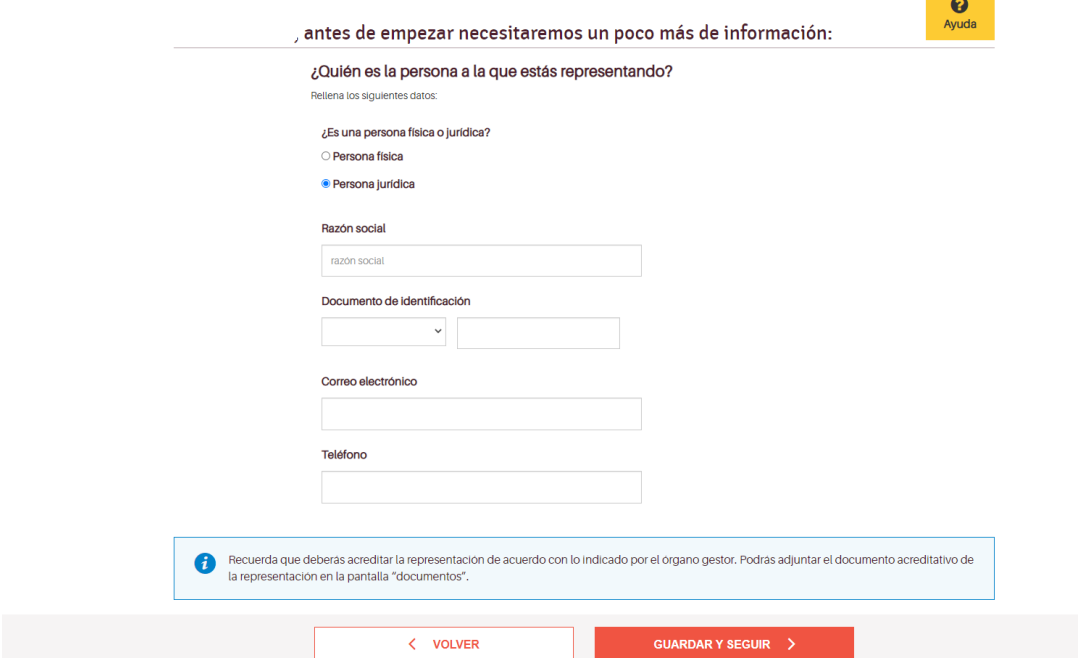

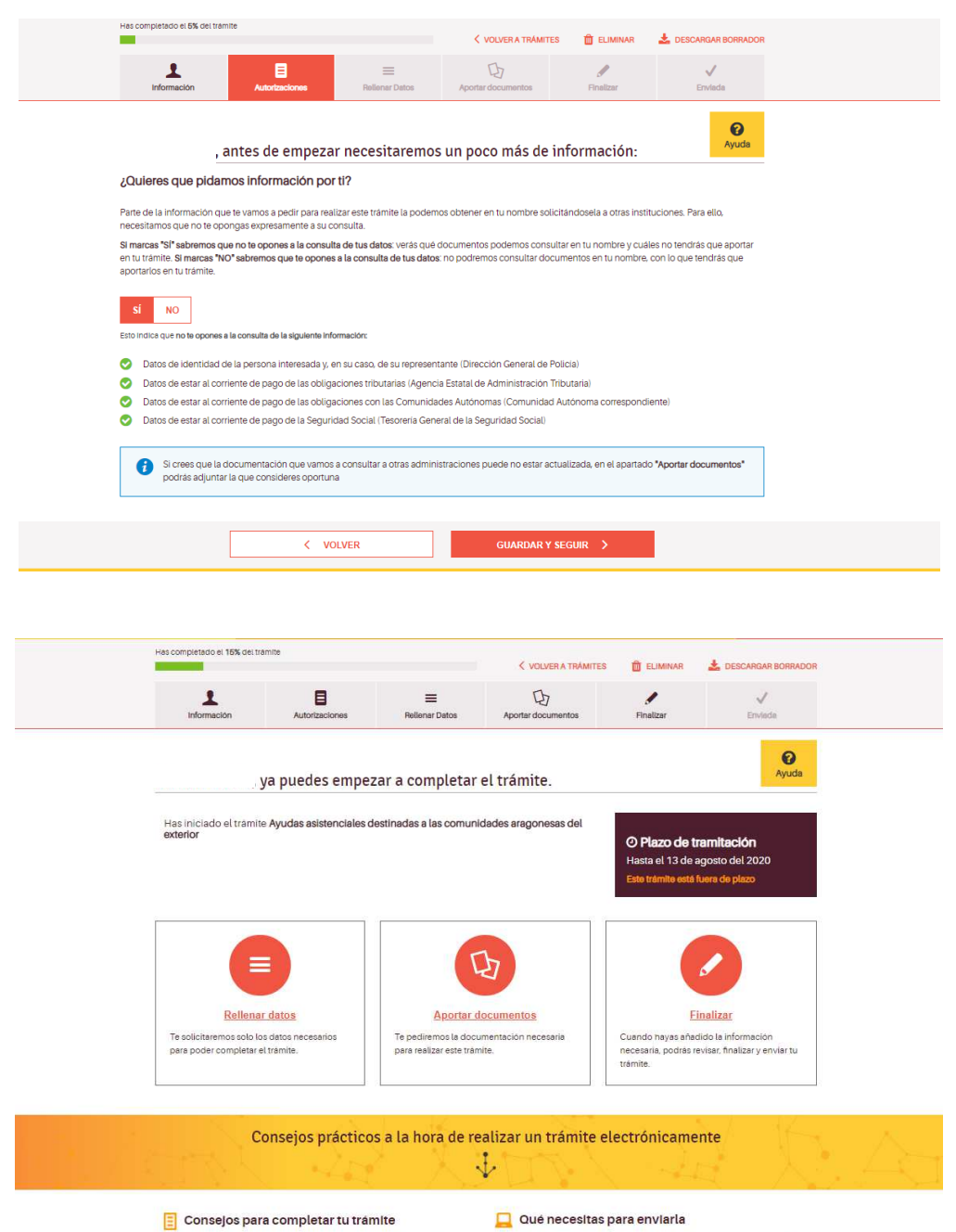

**ED Consejos para completar tu trámite**<br>Puedes empezar a relienar el trámite como quieras, añadiendo solo los<br>datos que te podimos, por ejemplo, y guardarlo para seguir más tarde si lo<br>prefieres. <u>Te ansañamos los pasos </u>

#### Qué necesitas para enviarla

 $\overline{\phantom{a}}$ 

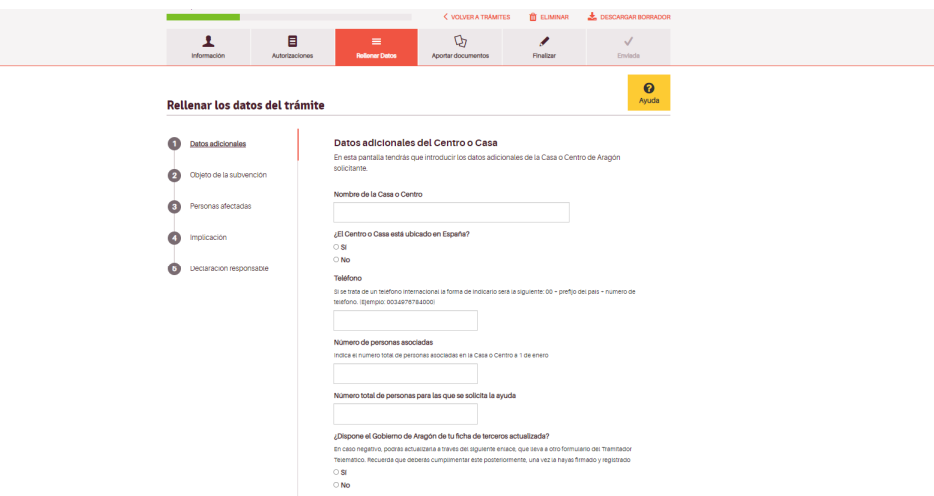

Hasta aquí es todo igual, y es a partir del objeto de la subvención en la que cambia alguna de las pantallas.

En este caso, el Objeto es claro, atención asistencial a x socios (en la casilla de objeto detallaremos el número de personas asociadas a que va dirigida la ayuda, porque más adelante introduciremos sus datos y la razón por la que se solicita ayuda para esa persona).

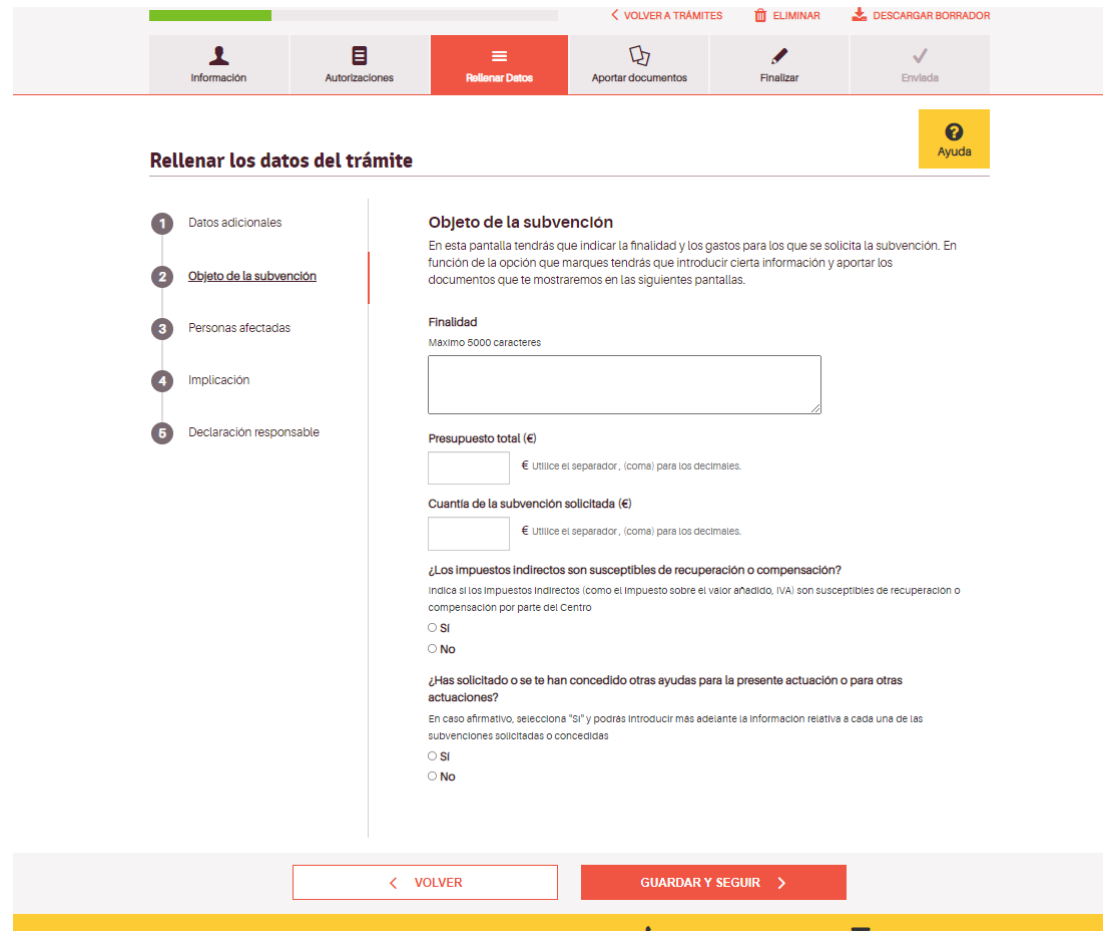

Una vez rellenado el objeto de la subvención en general pasamos a detallar las personas a las que va destinada la ayuda. En este caso, y por la ley de protección de datos, se necesita una autorización expresa de la persona a que va destinada la ayuda, para la consulta y tratamiento de sus datos.

Hay que pulsar en +AÑADIR DATOS para que se vaya guardando.

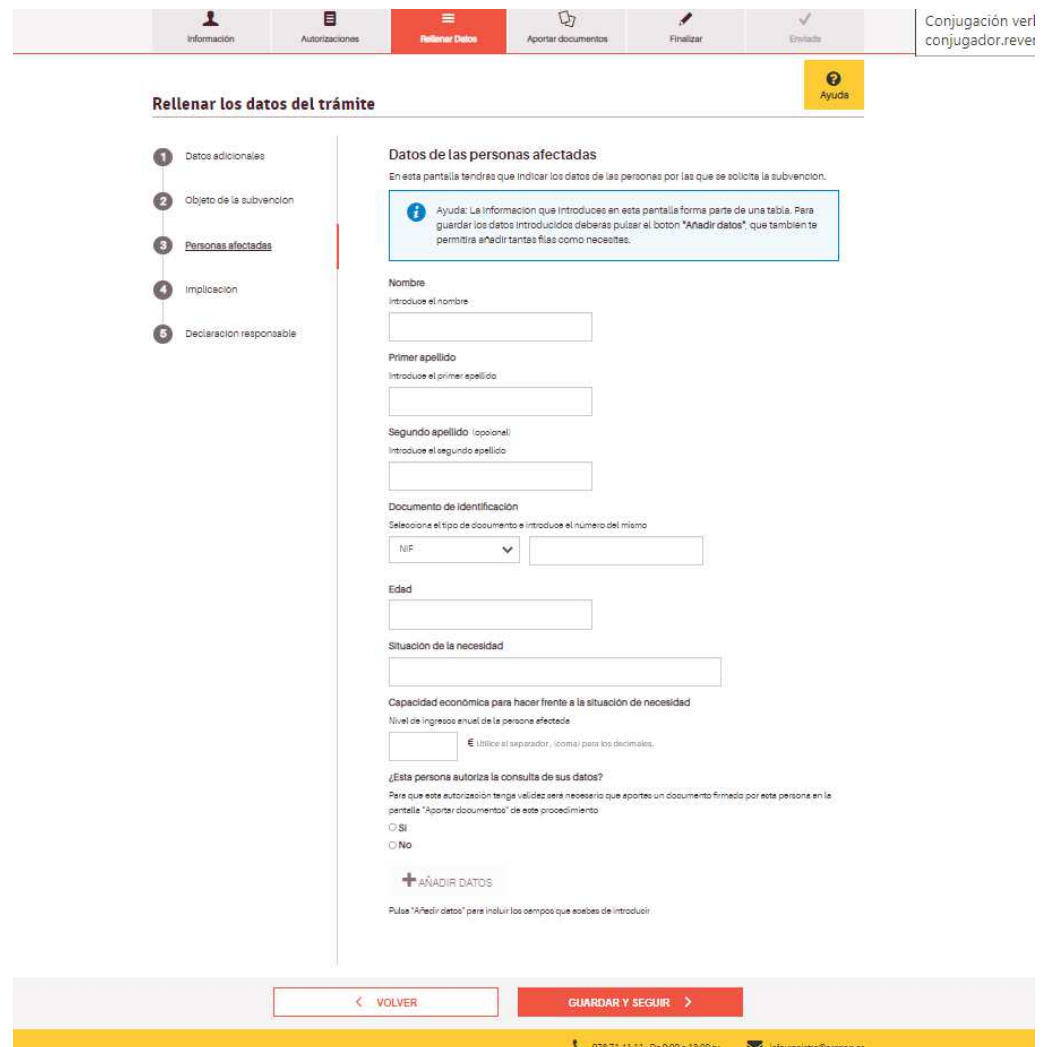

Una vez metidos todos los nombres hay que GUARDAR Y SEGUIR

En las ayudas asistenciales se pide expresamente la implicación del centro para hacer efectiva la ayuda, por lo que en la pantalla siguiente es lo que se va a especificar.

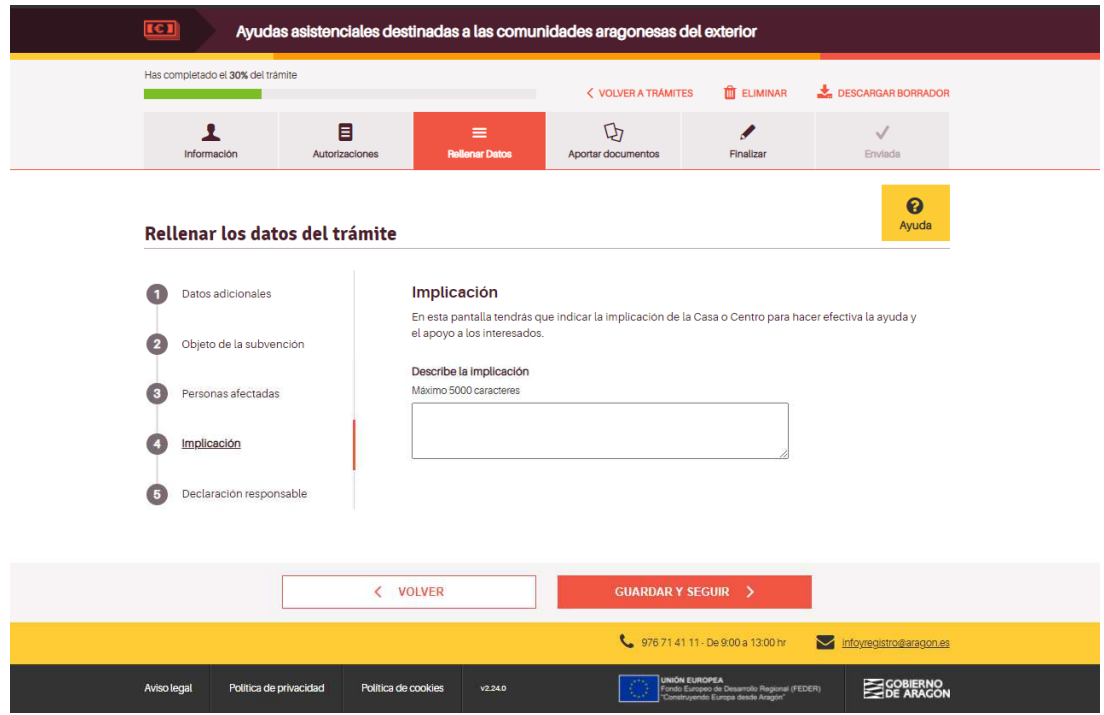

La declaración responsable de la veracidad de los datos, es idéntica a la de la Modalidad A.

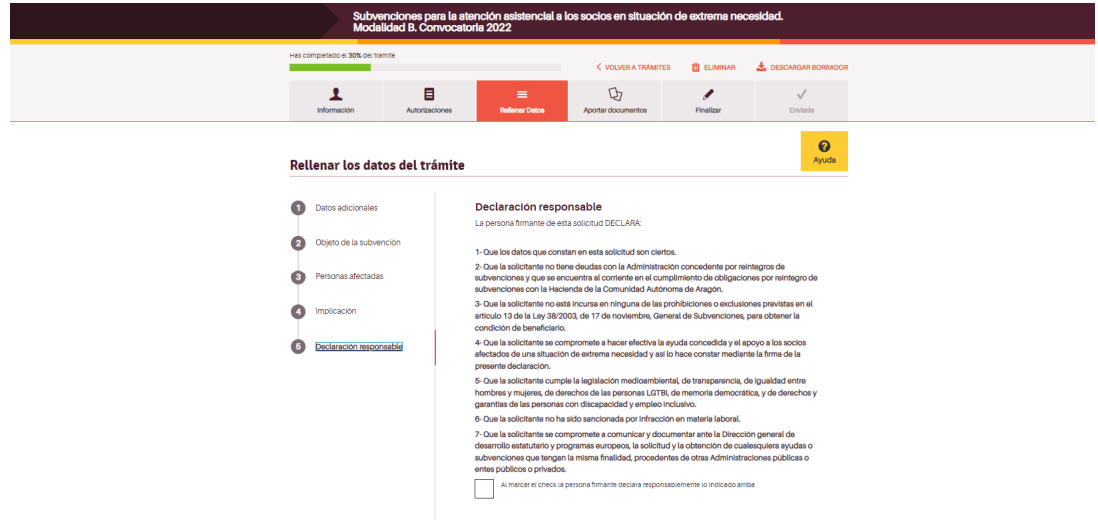

Y aportar los documentos necesarios para la solicitud tienen la misma mecánica que en la modalidad A

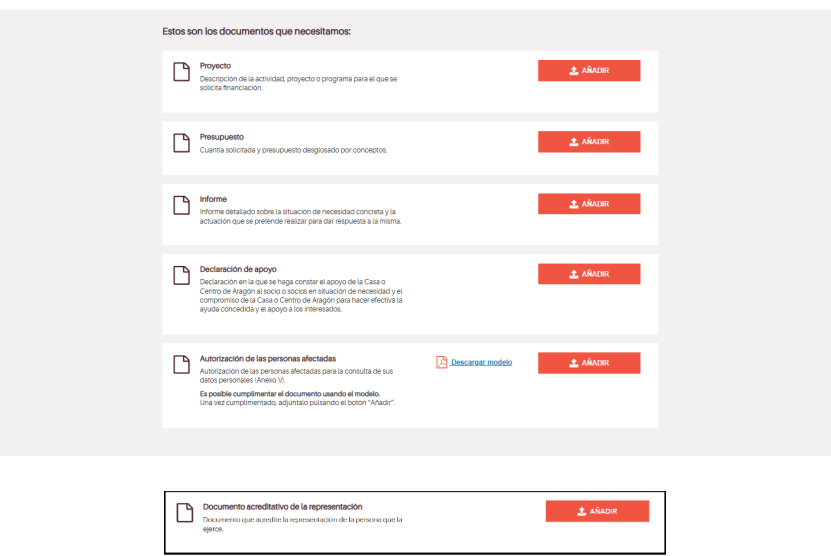

Hay algunos documentos a aportar que son exclusivos de esta modalidad de subvención

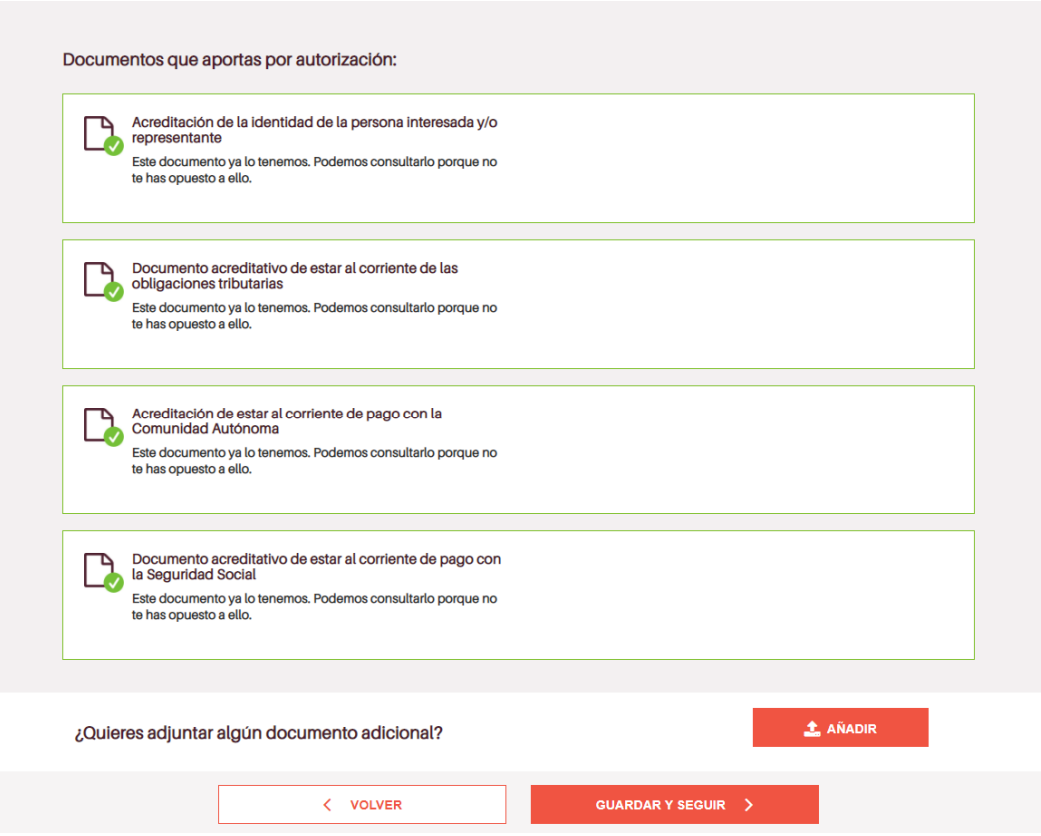

Y la finalización del proceso es idéntico al de la Modalidad A.

# **MODALIDAD C: MEJORA DE INFRAESTRUCTURAS Y EQUIPAMIENTOS**

Enlace a la tramitación on-line: https://aplicaciones.aragon.es/tramitar/subvenciones-mejorainfraestructura-y-equipamientos-modalidad-C-2023

Enlace a la tramitación on-line: https://www.aragon.es/tramites incluyendo en el buscador de trámites el número 9611 y seleccionar "Subvenciones para la mejora de infraestructuras y equipamientos. Modalidad C. Convocatoria 2023"

Cuando accedemos pantalla anterior, nos encontramos la siguiente pantalla:

Como en los dos casos anteriores, los primeros pasos son idénticos así que sólo se detalla las pantallas por las que se va pasando, para que, en caso de duda, se haga la consulta en lo especificado para la Modalidad A.

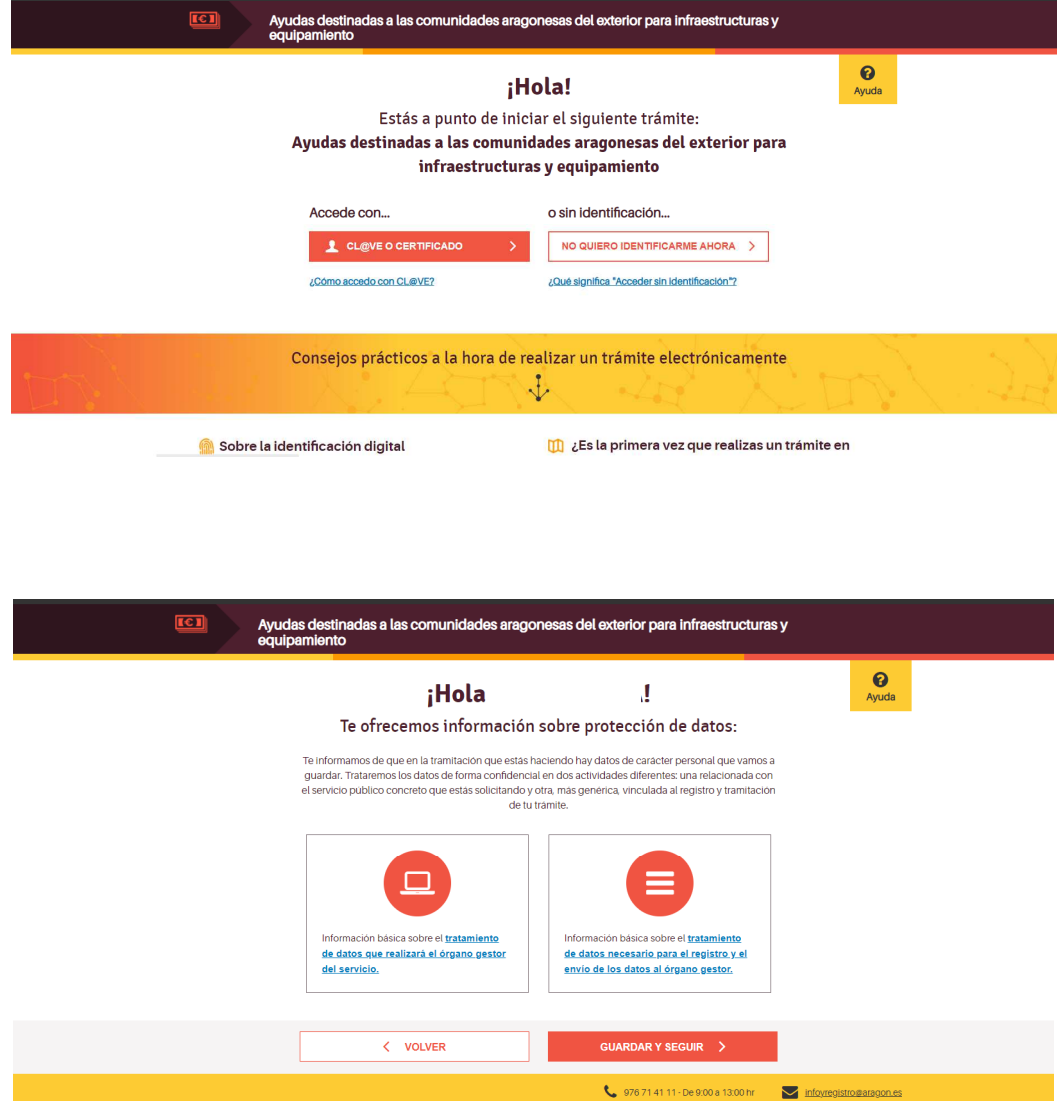

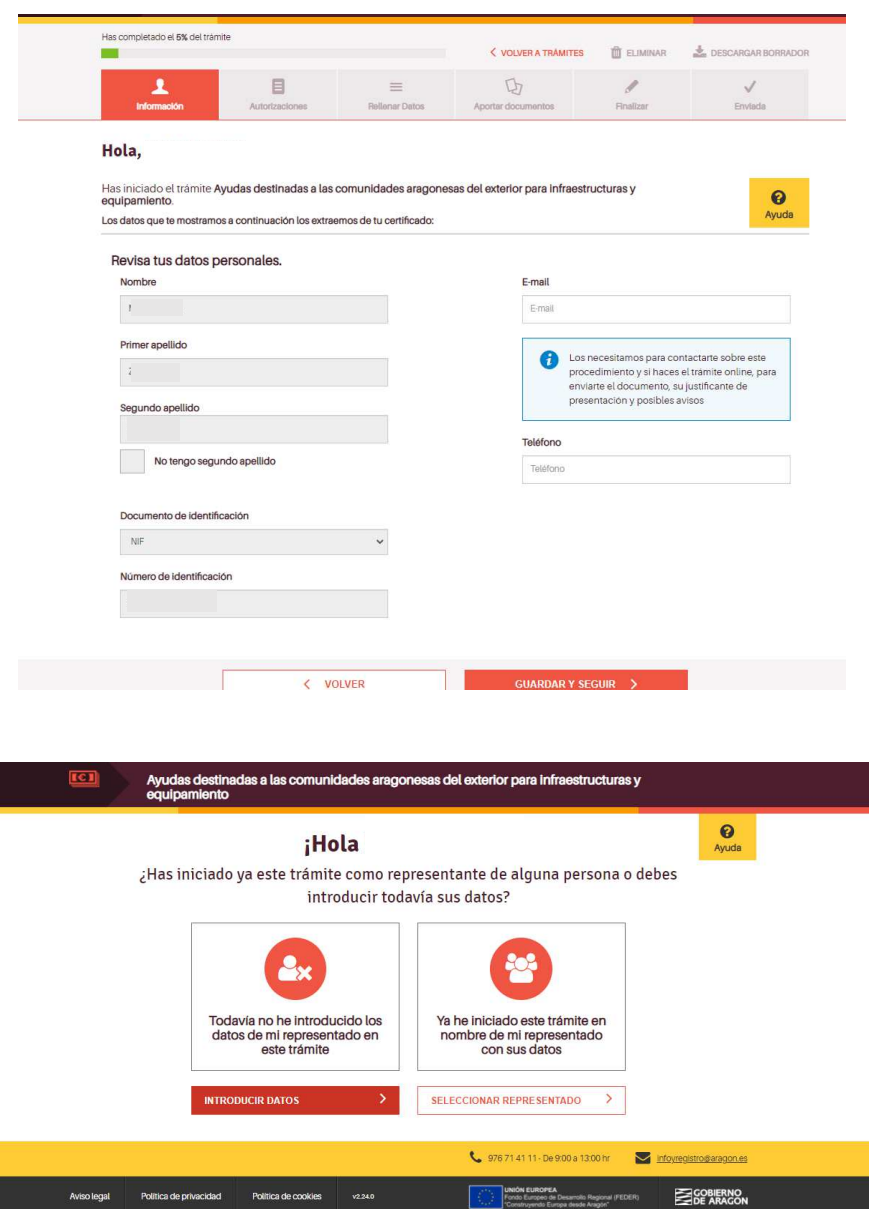

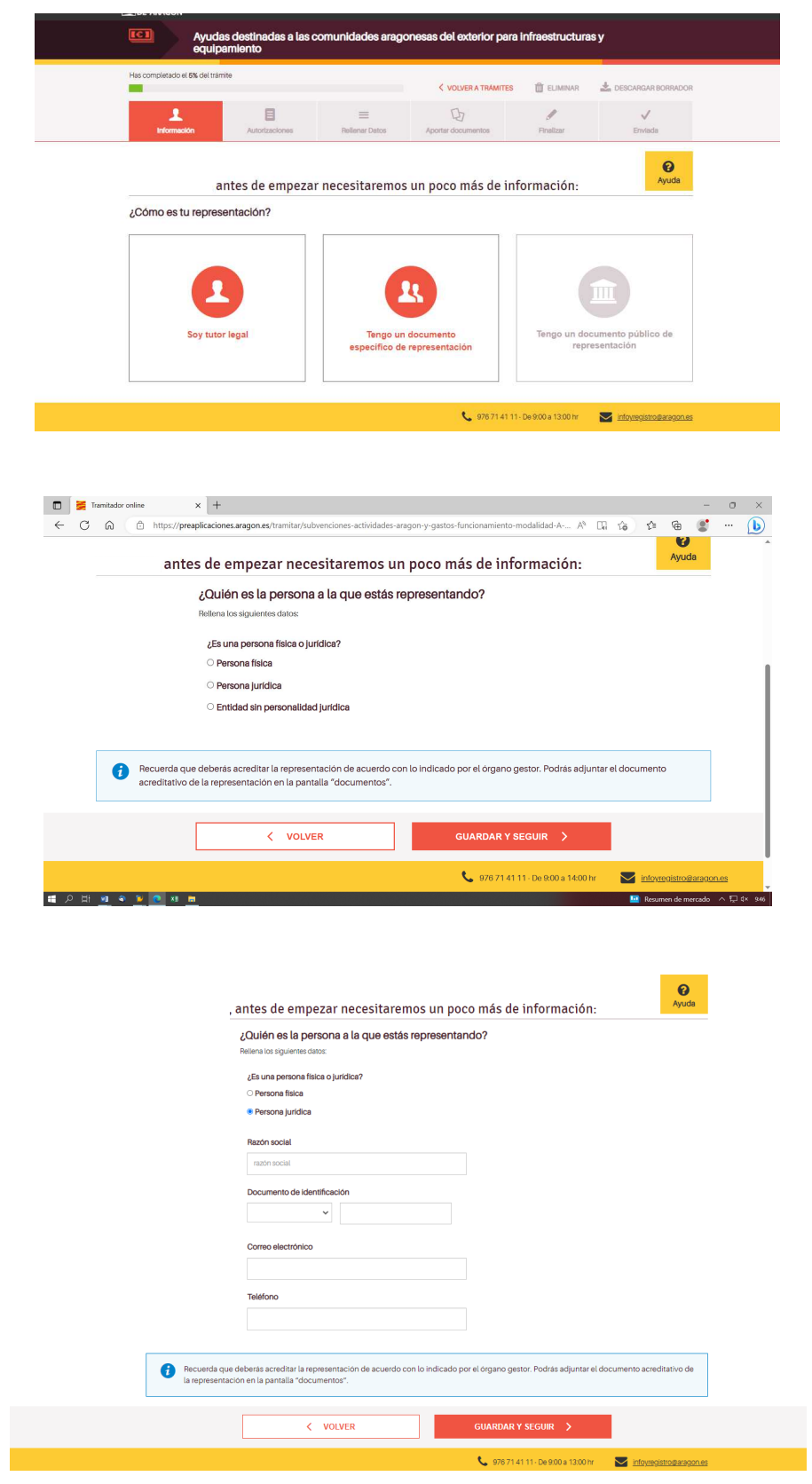

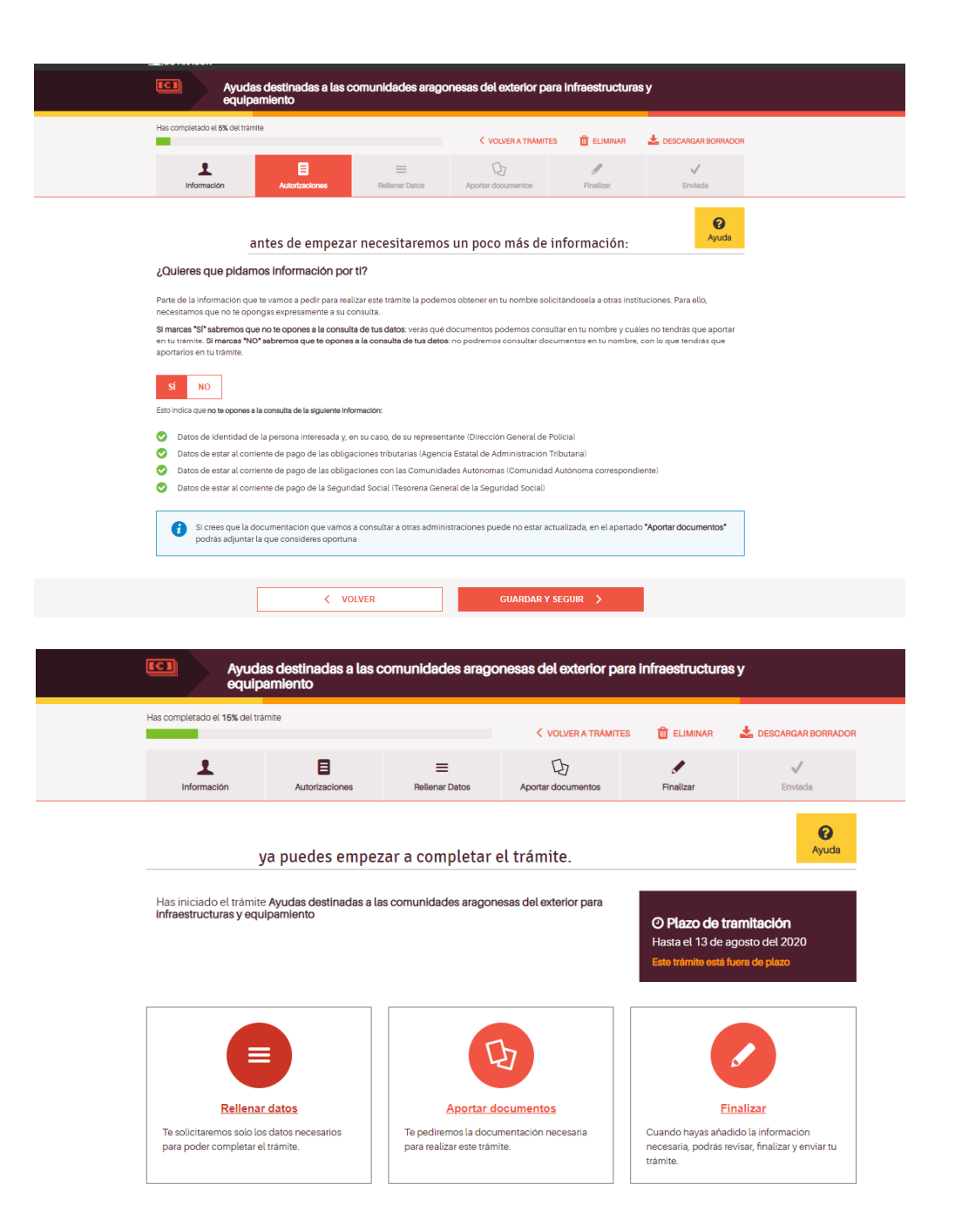

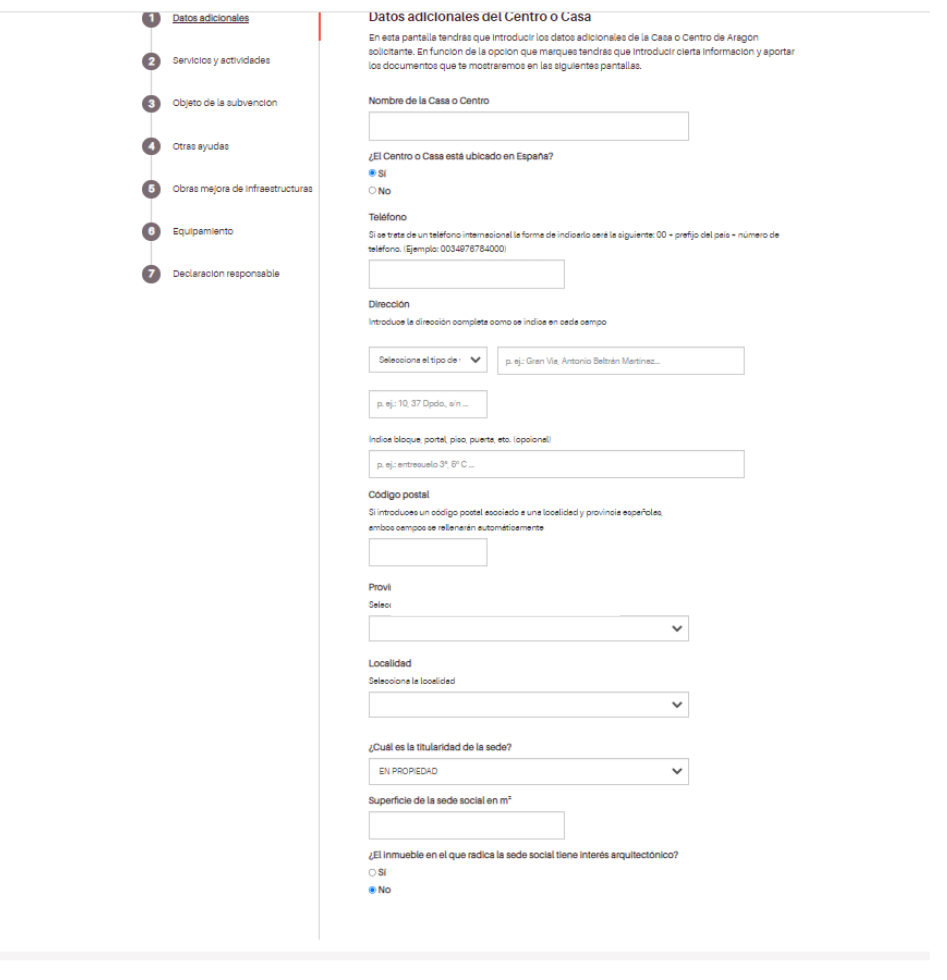

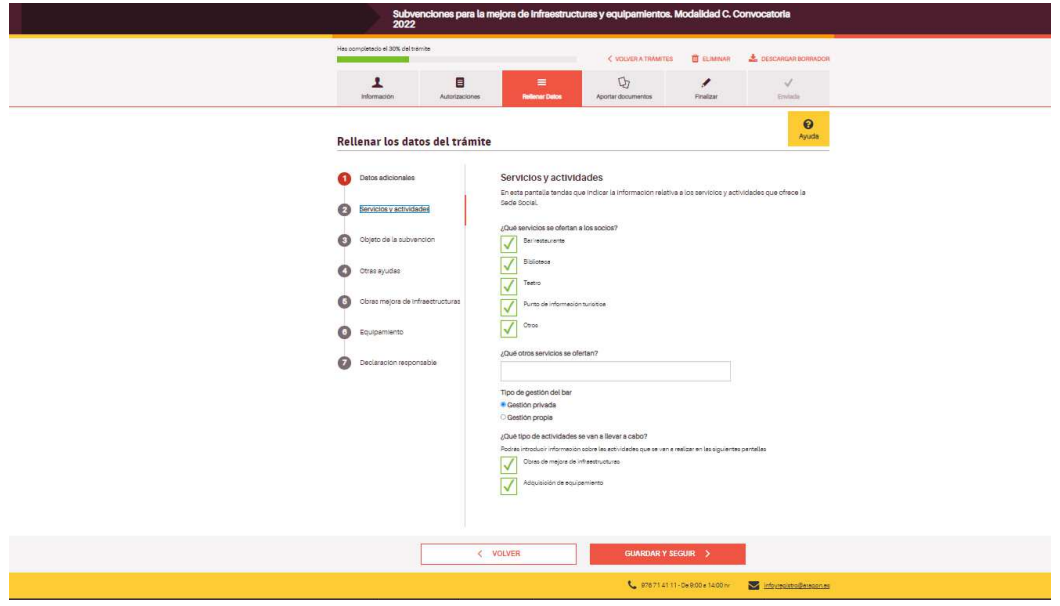

Se debe marcar que tipo de actividades o actuaciones se van a llevar a cabo, si son obras de mejora o adquisición de equipamiento.

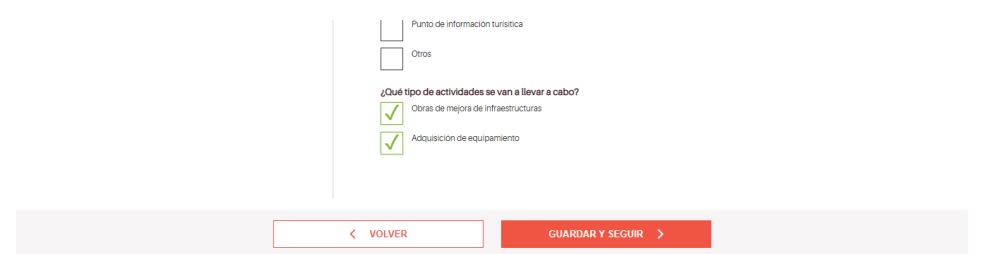

En la siguiente pantalla se detallará el objeto de la subvención, o sea la actuación para la que se pide la ayuda en concreto, especificando el presupuesto total y la cuantía solicitada. Se recomienda que lo que se detalle sea acorde con la realidad, ya que se han dado casos que entre el objeto solicitado y la realidad de lo ejecutado hay mucha diferencia, tanto de presupuesto como de ejecución de la obra en sí.

Además, se recuerda que, para la justificación, en el caso de comprar el material y ejecutar la obra con personal del centro, hay que certificarlo y justificarlo correctamente.

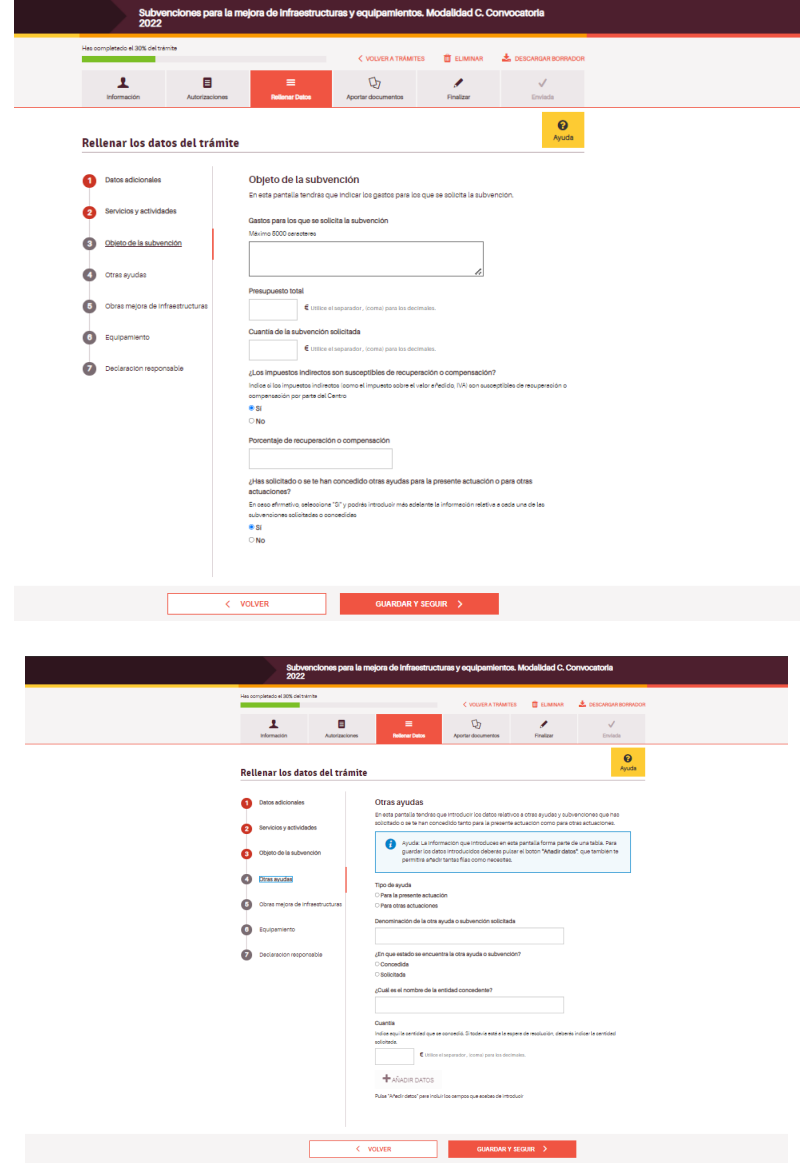

Se debe especificar si se han solicitado otras ayudas y en la fase de trámite que se encuentran las otras ayudas solicitadas a diferentes órganos o instituciones.

En los siguientes módulos, se introducen los datos de lo que se tiene previsto ejecutar, y para que se vayan añadiendo hay que pulsar el +AÑADIR DATOS

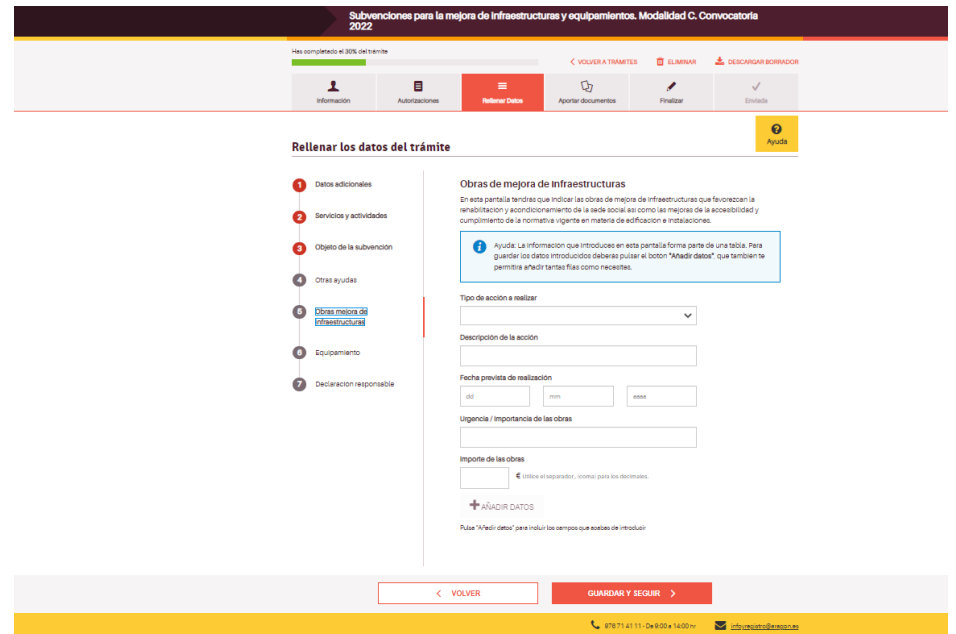

\*\*GUARDAR Y SEGUIR\*\* siempre que nos aparezca para poder pasar a la siguiente pantalla.

Estas pantallas se abren según lo marcado anteriormente en:

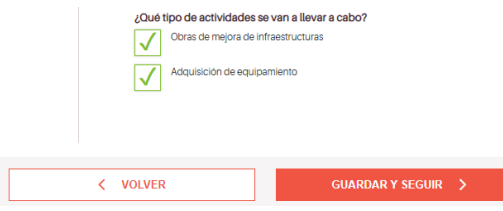

Si en ese punto sólo se ha marcado uno de los dos, el otro módulo para introducir datos no se abrirá.

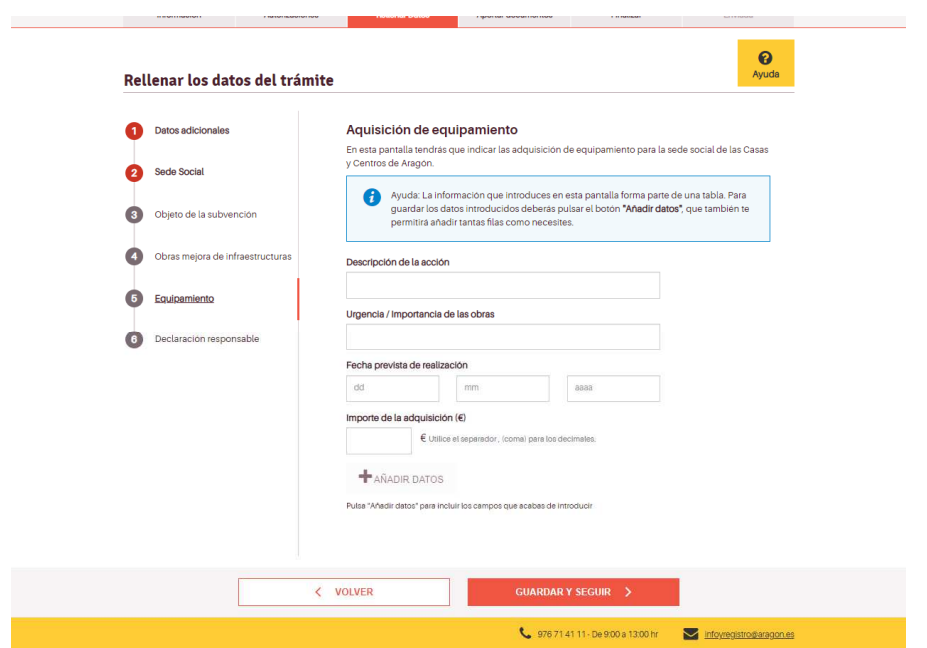

Lo mismo que en el anterior, +AÑADIR DATOS y para pasar de pantalla GUARDAR Y SEGUIR.

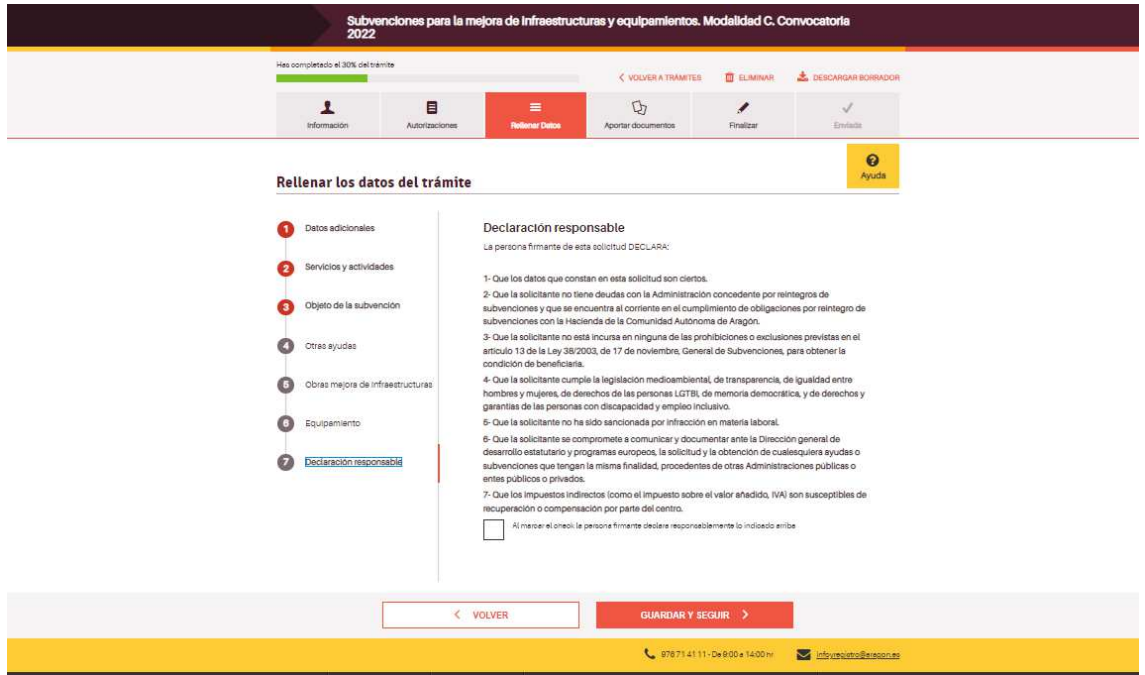

La declaración responsable, se debe marcar la casilla para que se guarde.

Y ya pasamos a la pantalla para aportar la documentación necesaria para la solicitud (la mecánica de esta pantalla es idéntica en los tres procedimientos, sólo cambian los documentos a aportar)

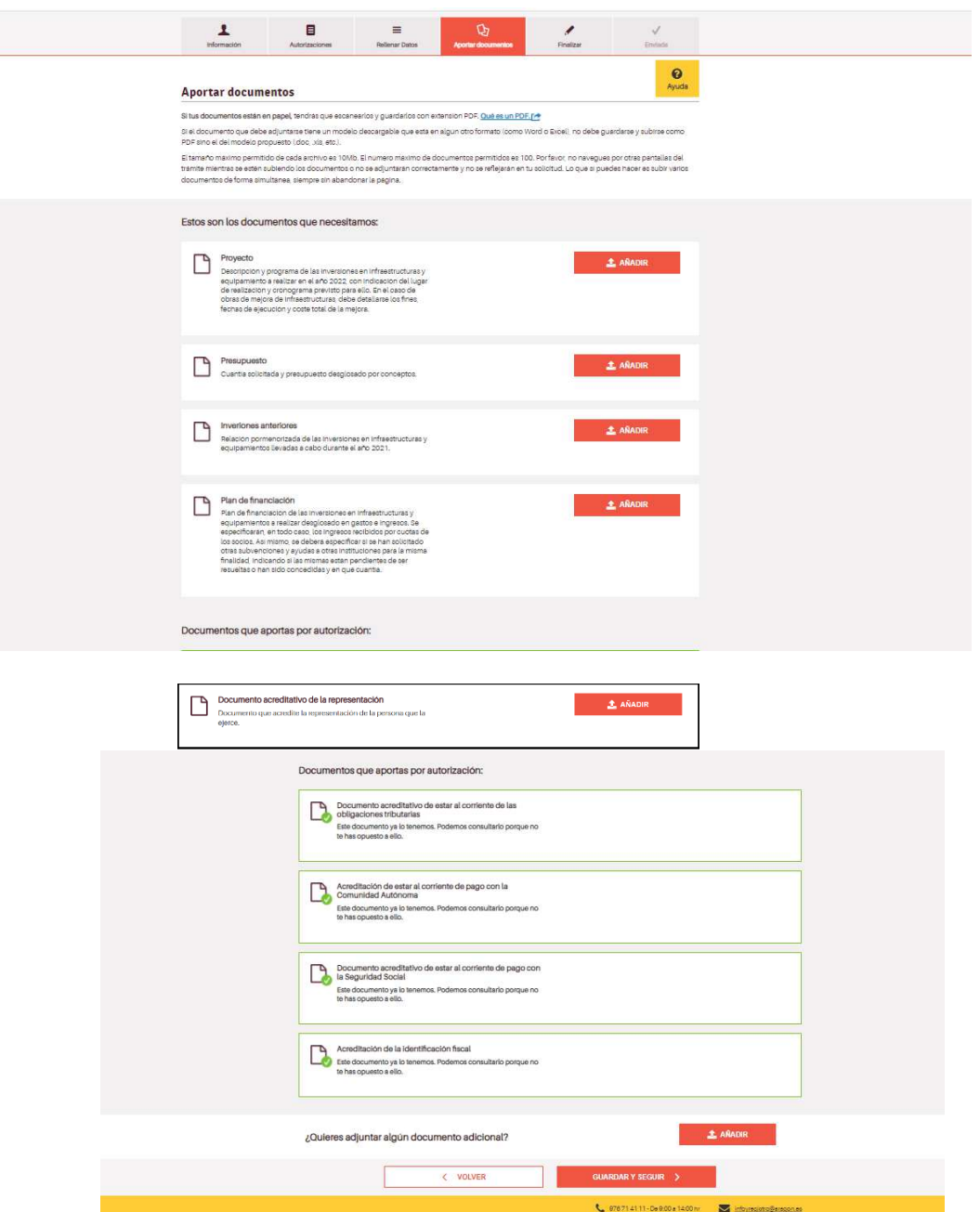

Y para finalizar, la pantalla resumen, idéntica en los tres procedimientos, así como la forma de finalizar y presentar la solicitud.

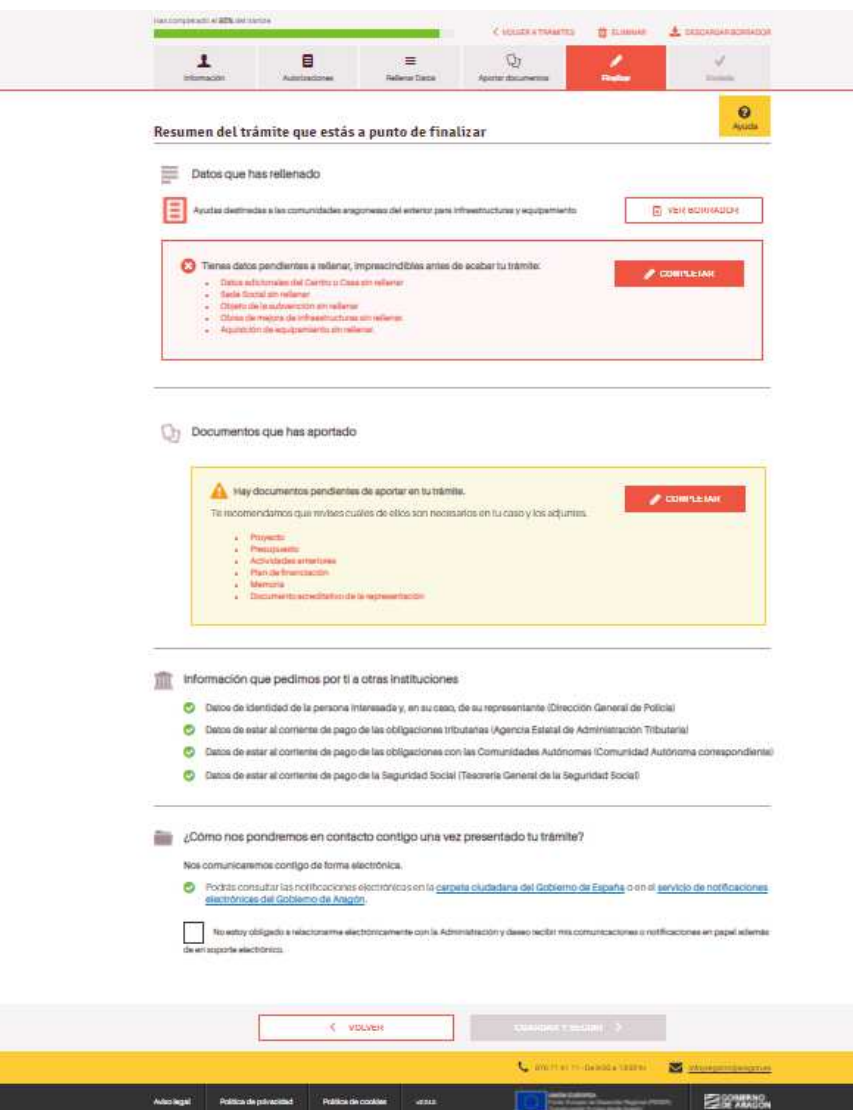